## Register your product and get support at www.philips.com/welcome

# PhotoFrame

SPF1017

SPF1027

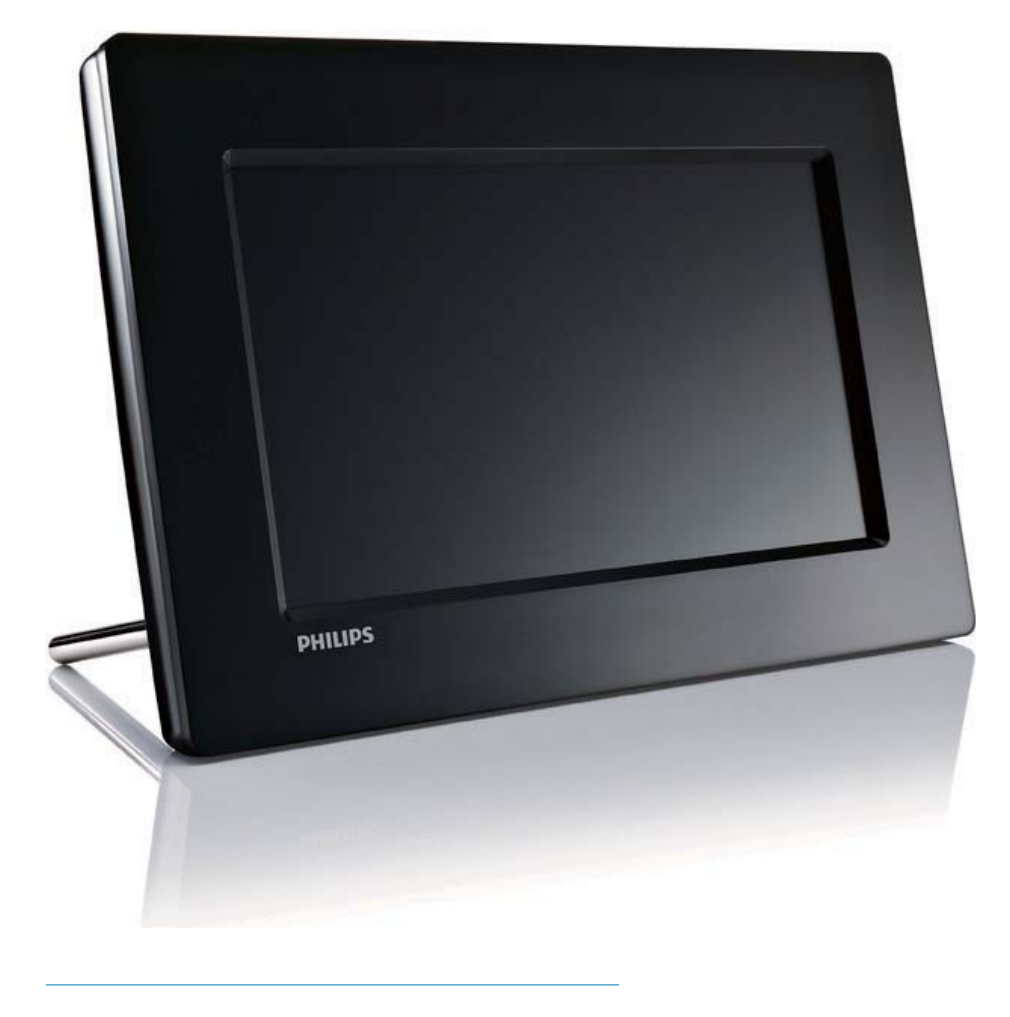

TR Kullanım kılavuzu

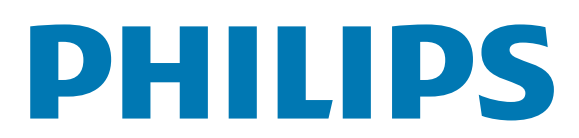

## īçindekiler

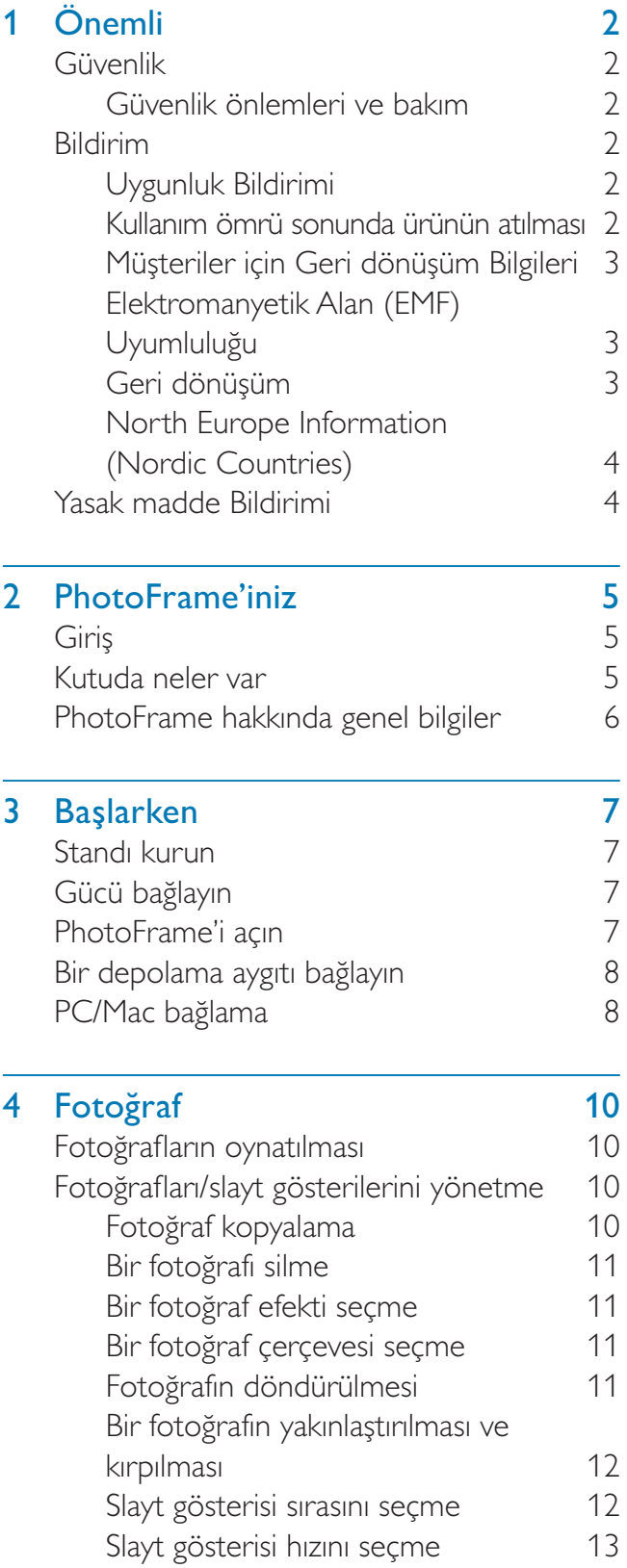

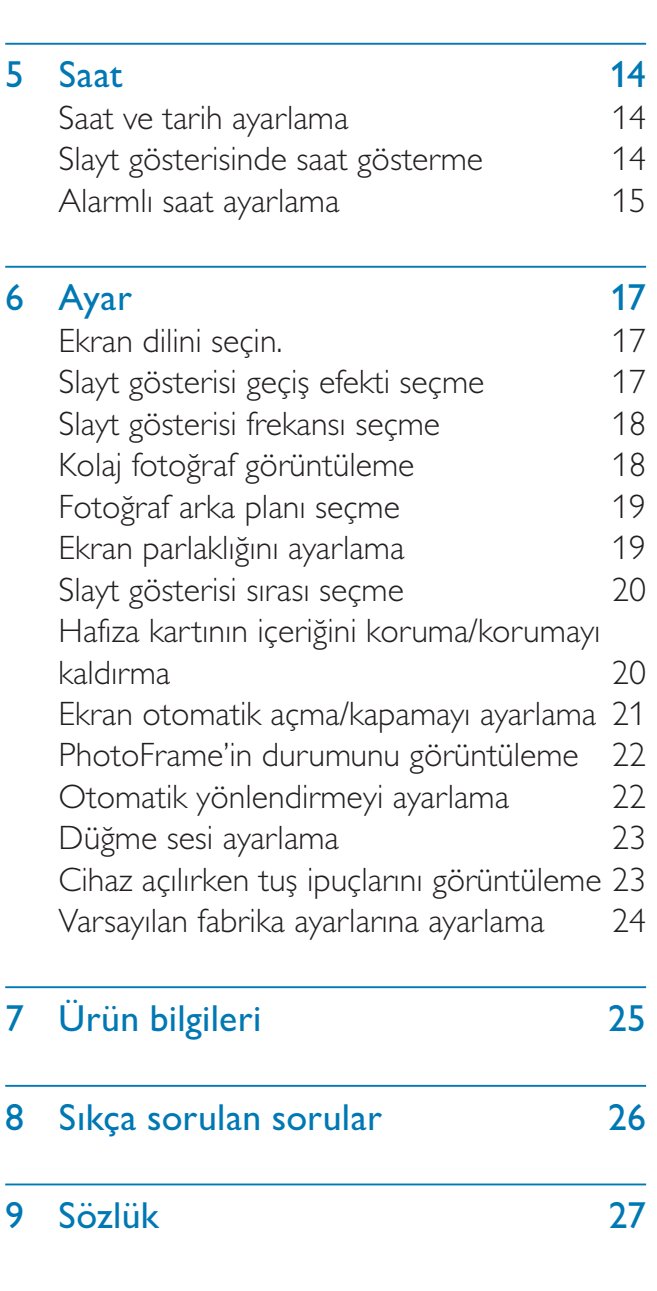

### Yardıma ihtiyaç mı duyuyorsunuz?

Kullanım kılavuzu, en yeni yazılım güncellemeleri ve sık sorulan sorulara yanıtlar gibi destek konularını bulabileceğiniz www.philips.com/ welcome adresini ziyaret edin.

# Önemli

## Güvenlik

### Güvenlik önlemleri ve bakım

- Ekranda kalıcı hasar bırakma riski taşıdığı için asla ekrana sert nesnelerle dokunmayın, vurmayın ve ekranı itmeyin, ovalamayın.
- Ürün uzun süre kullanılmadığı zaman fisini çekin.
- Ekranı temizlemeden önce kapatın ve güç kablosunu sökün. Ekranı yalnızca yumusak, nemli bir bezle silin. Ürünü temizlemek için kesinlikle alkol, kimyasal veya ev temizlik malzemesi gibi maddeler kullanmayın.
- Ürünü kesinlikle çıplak alev veya doğrudan güneş ışığı gibi ısı kaynaklarına yakın konuma yerleştirmeyin.
- Ürünü kesinlikle yağmur veya suya maruz bırakmayın. Ürünün yakınına asla vazo gibi sıvı içeren nesneler yerleştirmeyin.
- Ürünü kesinlikle düşürmeyin. Ürün düşürüldüğünde hasar görür.
- Standı kablolardan uzak tutun.
- Yalnızca güvenilir kaynaklardan, virüs veya zararlı yazılım içermeyen servis ve yazılımları kurun ve kullanın.
- Bu ürün yalnızca iç mekanlarda kullanım için tasarlanmıştır.
- Yalnızca ürünle birlikte verilen güç adaptörünü kullanın.

## Bildirim

### Garanti

Hiçbir parça kullanıcı tarafından tamir edilebilir nitelikte değildir. Ürünün kapaklarını çıkarmayın. Onarım yalnızca Philips Servis Merkezleri ve resmi onarım atölyelerince yapılabilir. Aksi takdirde dolaylı ya da dolaysız tüm garantilerin geçersiz olmasına neden olacaktır.

Bu kılavuzda açıkça yasaklanmış her türlü işlem, tavsiye edilmeyen veya izin verilmeyen tüm ayar veya montaj prosedürleri garantinin geçersiz olmasına neden olacaktır.

### Be responsible **Respect copyrights**

Bilgisayar programları, dosyalar, yayınlar ve ses kayıtları da dahil olmak üzere kopyalamaya karşı korumalı malzemenin yetkilendirilmemiş kopyalarının hazırlanması, telif hakkı ihlali anlamına gelebilir ve suç teşkil edebilir. Bu cihaz, bu tür amaçlarla kullanılmamalıdır.

### Uygunluk Bildirimi

Philips Consumer Lifestyle ürünün aşağıdaki standartlara uygunluğunun kendi sorumluluğu altında olduğunu beyan eder EN60950-1:2006 (Bilgi Teknolojisi Ekipmanları için Güvenlik gerekliliği) EN55022:2006 (Bilgi Teknolojisi Ekipmanları için Radyo Parazitleri gerekliliği) EN55024:1998 (Bilgi Teknolojisi Ekipmanları için Bağışıklık gerekliliği) EN61000-3-2:2006 (Harmonik Akım Emisyonu Sınırları) EN61000-3-3:1995 (Gerilim Dalgalanması ve Titreşim Sınırlaması) aşağıdaki yönerge hükümleri geçerlidir 73/23/EEC (Alçak Gerilim Yönergesi) 2004/108/EC (EMC Yönergesi) EMC ve Alçak Gerilim Yönergesi üzerinde değişiklik yapan 2006/95/EC yönergesine uygun olarak ISO9000 düzeyindeki bir kuruluş tarafından üretilmiştir.

### Kullanım ömrü sonunda ürünün atılması

Yeni ürününüz geri dönüştürülebilen ve tekrar kullanılabilen malzemeler içerir. Uzmanlaşmış şirketler, yeniden kullanılabilir malzeme miktarını arttırmak ve atılacak malzeme miktarını minimuma indirmek için ürününüzü geri dönüştürebilirler.

- Lütfen yerel Philips satıcınızdan eski monitörünüzün atılmasıyla ilgili yerel yönetmelikler hakkında bilgi edinin.
- (Kanada ve ABD'deki müşteriler için) yerel eyalet ve federal yönetmeliklere uygun biçimde atın.

Geri dönüşüm hakkında daha fazla bilgi için www.eia.org ile iletişim kurun (Consumer Education Initiative - Tüketici Eğitim İnisiyatifi)

### Müşteriler için Geri dönüşüm Bilgileri

Philips, kuruluşun ürün, hizmet ve etkinliklerinin çevresel performansının optimize edilmesi için teknik ve ekonomik açıdan uygulanabilir hedefler koyar.

Planlama, tasarım ve üretim aşamasından itibaren Philips, kolayca geri dönüştürülebilen ürünler ortaya koymanın önemini vurgular. Philips'te kullanım ömrü sonu yönetimi birincil olarak, ulusal geri kazanım inisiyatifleri ve geri dönüşüm programlarına mümkün olduğunca, tercihen rakiplerle iş birliği halinde katılmayı gerektirir.

Şu anda Hollanda, Belçika, Norveç, İsveç ve Danimarka gibi Avrupa ülkelerinde kurulmuş ve çalışır durumda bir geri dönüşüm sistemi bulunmaktadır.

Philips Consumer Electronics North America, ABD'de Elektronik Endüstrisi Birliği (Electronic Industries Alliance - EIA) Elektronik Geri dönüşüm Projesine ve ürün ömrünü tüketen ev kaynaklı elektronik ürünlerin geri dönüşümü için devlet geri dönüşüm girişimlerine bağışta bulunmuştur. Ek olarak geri dönüşüm pazarının gelişimini desteklemeye odaklanan, çok eyaletli, kar amacı gütmeyen bir organizasyon olan Kuzeydoğu Geri dönüşüm Konseyi (Northeast Recyling Council - NERC) bir geri dönüşüm programı uygulamayı planlamaktadır. Asya Pasifik ve Tayvan'da, BT ürünü geri dönüşüm yönetim sürecinin uygulanması için, ürünler Çevre Koruma Yönetimi (EPA) tarafından geri alınabilmektedir; ayrıntılı bilgi www.epa.gov.tw adresindeki Internet sitesinde bulunabilir. Yardım ve servis için, lütfen Servis ve Garanti bölümünü okuyun veya aşağıda belirtilen Çevre uzmanlığı ekibine başvurun.

### Elektromanyetik Alan (EMF) Uyumluluğu

Koninklijke Philips Electronics N.V. herhangi bir elektronik alet gibi, genel anlamda elektromanyetik sinyaller yayma ya da alma yeteneğine sahip tüketicileri hedefleyen birçok ürün üretir ve satar.

Philips'in en önemli Çalışma Prensiplerinden biri, ürünleri için gerekli tüm sağlık ve güvenlik tedbirlerini almak, yasal gerekliliklerle uyum içinde olmak ve ürünlerin üretim tarihinde geçerli olan EMF standartlarına uymaktır. Philips, sağlık açısından zararlı etkileri bulunmayan ürünler geliştirmekte, üretmekte ve pazarlamaktadır. Philips, tüm ürünlerinin kulanım amaçları doğrultusunda kullanılmaları durumunda, günümüzdeki bilimsel verilere göre güvenli olarak kullanılabileceklerini onaylar. Philips uluslararası EMF ve güvenlik standartlarının geliştirilmesinde etkin bir rol oynadığından, standartlaşma konusundaki gelişmeleri ürünlerine hızlı bir şekilde yansıtabilmektedir.

### Geri dönüşüm

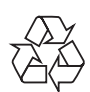

Ürününüz, geri dönüşüme tabi tutulabilen ve yeniden kullanılabilen, yüksek kalitede malzeme ve parçalardan tasarlanmış ve üretilmiştir. Çarpı işaretli tekerlekli çöp kutusu işaretli etiket yapıştırılmış ürün, söz konusu ürünün 2002/96/ EC sayılı Avrupa Yönergesi kapsamında olduğu anlamına gelir.

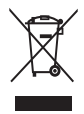

Asla ürünü diğer evsel atıklarla birlikte atmayın. Lütfen, elektrikli ve elektronik ürünlerin toplanması ile ilgili yerel kurallar hakkında bilgi edinin. Eskiyen ürününüzün atık işlemlerinin doğru biçimde gerçekleştirilmesi, çevre ve insan sağlığı üzerinde olumsuz etkilere yol açılmasını önlemeye yardımcı olur.

### North Europe Information (Nordic Countries)

### VARNING:

FÖRSÄKRA DIG OM ATT HUVUDBRYTARE OCH UTTAG ÄR LÄTÅTKOMLIGA, NÄR DU STÄLLER DIN UTRUSTNING PÅPLATS. Placering/Ventilation

#### ADVARSEL:

SØRG VED PLACERINGEN FOR, AT NETLEDNINGENS STIK OG STIKKONTAKT ER NEMT TILGÆNGELIGE. Paikka/Ilmankierto

#### VAROITUS:

SIJOITA LAITE SITEN, ETTÄ VERKKOJOHTO VOIDAAN TARVITTAESSA HELPOSTI IRROTTAA PISTORASIASTA. Plassering/Ventilasjon

#### ADVARSEL:

NÅR DETTE UTSTYRET PLASSERES, MÅ DU PASSE PÅ AT KONTAKTENE FOR STØMTILFØRSEL ER LETTE Å NÅ.

## Yasak madde Bildirimi

Bu ürün RoHs ve Philips BSD (AR17-G04-5010-010) gerekliliklerine uygundur.

## 2 PhotoFrame'iniz

Bu ürünü satın aldığınız için tebrikler, Philips'e hoş geldiniz! Philips tarafından verilen destekten tam olarak yararlanabilmek için www.philips. com/welcome adresinden ürün kaydınızı yaptırın.

## Giriş

Philips Dijital Fotoğraf Çerçevesiyle, JPEG fotoğrafları yüksek kalitede doğrudan hafıza kartlarınızdan görüntüleyebilirsiniz.

## Kutuda neler var

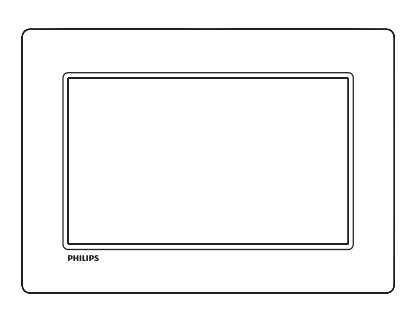

Philips Dijital PhotoFrame

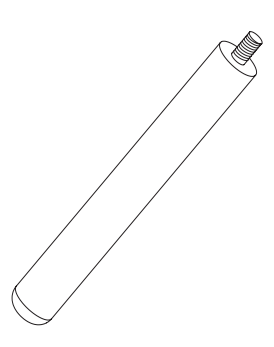

**Stand** 

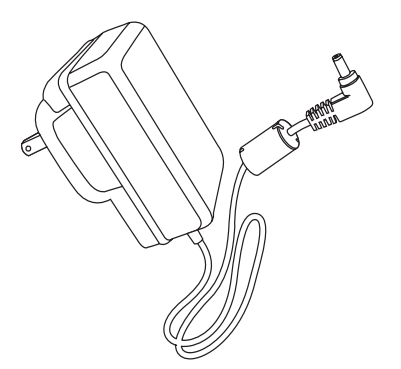

• AC-DC güç adaptörü

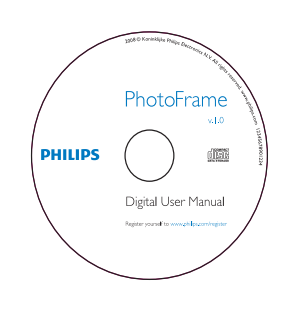

- CD-ROM
	- Dijital Kullanım Kılavuzu
	- Otomatik Çalıştırma yazılımı

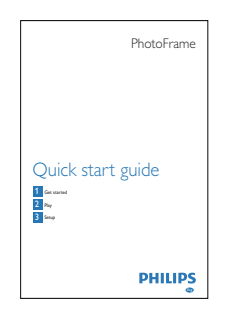

Hızlı Başlangıç Kılavuzu

## PhotoFrame hakkında genel bilgiler

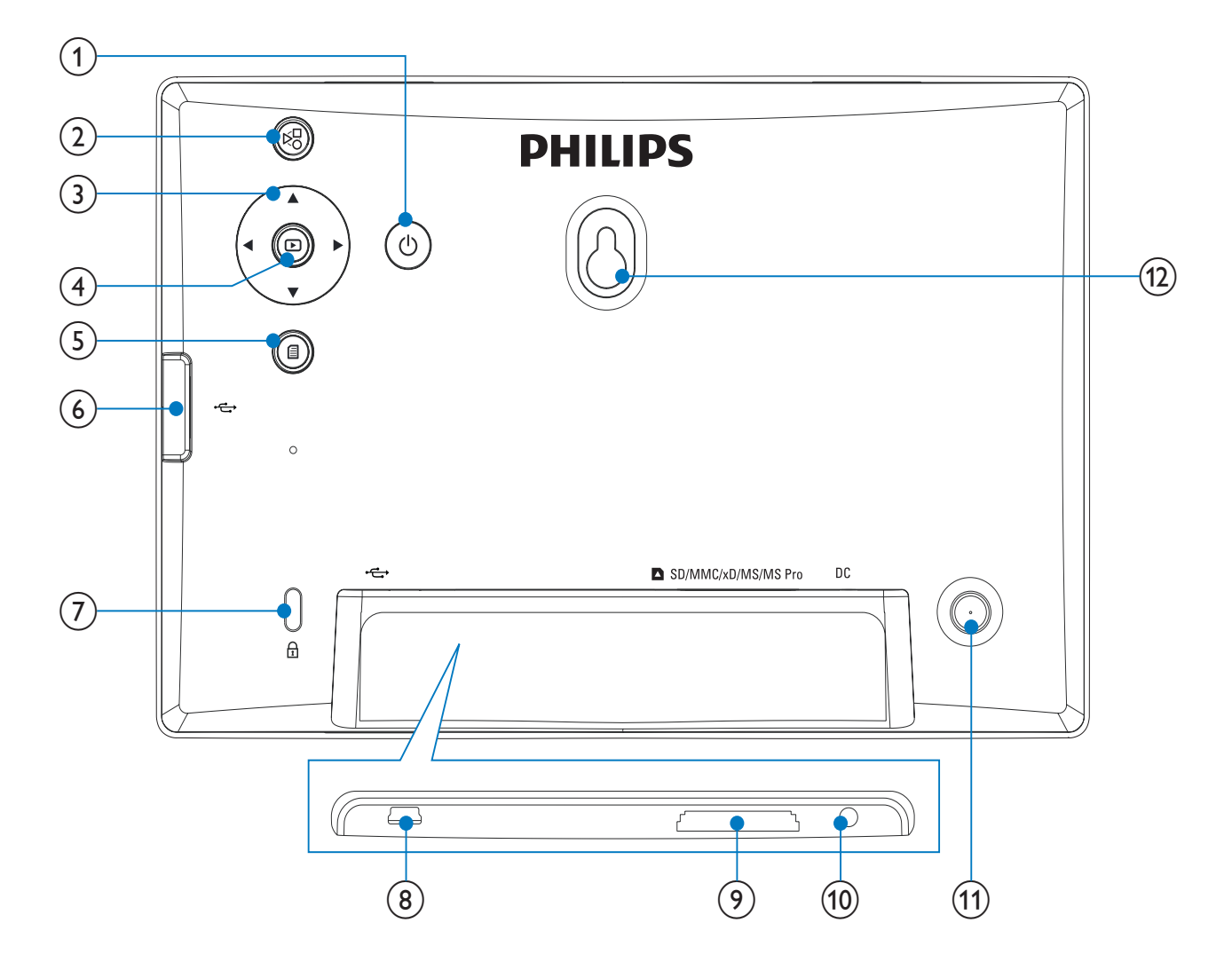

#### $(1)$

• PhotoFrame ürününü açma/kapatma

#### $(2)$ 정

• Slayt gösterisi modu, küçük resim modu ve ana menü arasında geçiş yapar

### $\overline{3}$   $\triangle$ / $\overline{v}/\triangleleft$ / $\triangleright$

Önceki/sonraki/sağdaki/soldaki öğeyi seçme

#### $\left( \widehat{4}\right)$  $\circledcirc$

- Fotoğrafları slayt gösterisi modunda, gezinme modunda veya saat modunda oynatır
- Slayt gösterisini duraklatır
- Seçimi onaylama

### $\binom{5}{}$

- Fotoğraf menüsüne Giriş/Çıkış
- $(6)$  $\bullet \Leftrightarrow$ 
	- Bir USB flash sürücü için yuva
- $(7)$  & Kensington kilidi
- $\circled{8}$  $\leftarrow$ 
	- PC USB kablosu için yuva

### i SD/MMC/xD/MS/MS Pro

- SD/MMC/xD/MS/MS Pro kart yuvası
- $(10)$  DC
	- AC-DC güç adaptörü için yuva
- (11) Stand deliği
- (12) Duvara montaj deliği

# Türkçe

## 3 Başlarken

#### Dikkat

• Kontrolleri yalnızca bu kullanım kılavuzunda belirtilen sekilde kullanın.

Bu bölümdeki talimatları her zaman sırasıyla takip edin.

Philips ile iletişim kurduğunuzda, cihazın seri ve model numaraları istenir. Model numarası ve seri numarası, cihazın arka kısmındadır. Numaraları buraya yazın:

Model No.

Seri No.

## Standı kurun

PhotoFrame'i düz bir yüzeye yerleştirmek için birlikte gelen standı PhotoFrame'in arkasına takın.

1 Standı PhotoFrame'e yerleştirin.

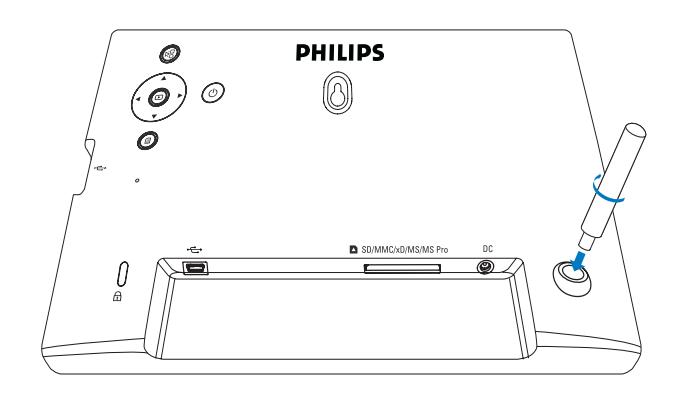

 $2$  Standı, stand deliğine sıkı bir şekilde vidalayın.

## Gücü bağlayın

### Not

- PhotoFrame'i yerleştirirken, güç fişi ve prizinin kolayca erişilebilir olduğundan emin olun.
- $1$  Güç fişini PhotoFrame'in DC soketine takın.

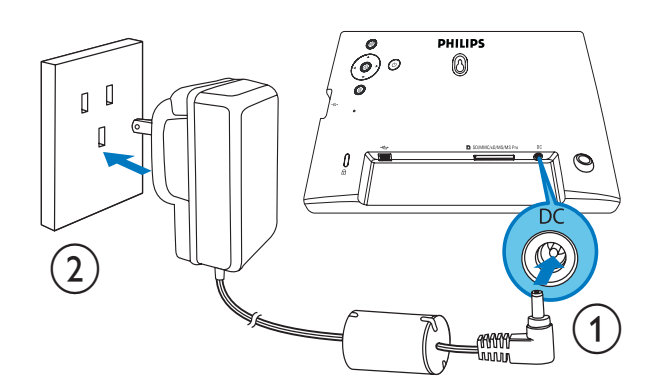

 $2$  Güç fişini bir elektrik prizine takın.

## PhotoFrame'i açın

### Not

• PhotoFrame'i yalnızca tüm kopyalama ve kaydetme islemleri tamamlandıktan sonra kapatabilirsiniz.

- $1$   $\circ$  düğmesini 1 saniyeden uzun bir süre basılı tutun.
	- ← Fotoğraflar slayt gösterisi modunda görüntülenir.
	- PhotoFrame'i kapatmak için düğmesini basılı tutun.

## Bir depolama aygıtı bağlayın

### Dikkat

• Dosya aktarılırken depolama cihazını PhotoFrame'den çıkarmayın.

PhotoFrame'e bağlanan aşağıdaki depolama cihazlarında bulunan JPEG fotoğrafları görüntüleyebilirsiniz:

- Secure Digital (SD)
- Secure Digital (SDHC)
- Multimedia Card (MMC)
- $\times D$  card  $(\times D)$
- Memory Stick (MS)
- Memory Stick Pro (adaptörle)
- USB hafıza sürücüsü Ancak, her tür hafıza kartı ortamının çalışacağına dair bir garanti vermiyoruz.
- 1 xD/SD/MMC/MS/MS Pro kartını, "KLİK" sesini duyana kadar yuvanın içine itin.
	- USB hafıza sürücüsünü sıkıca yuvaya takın.

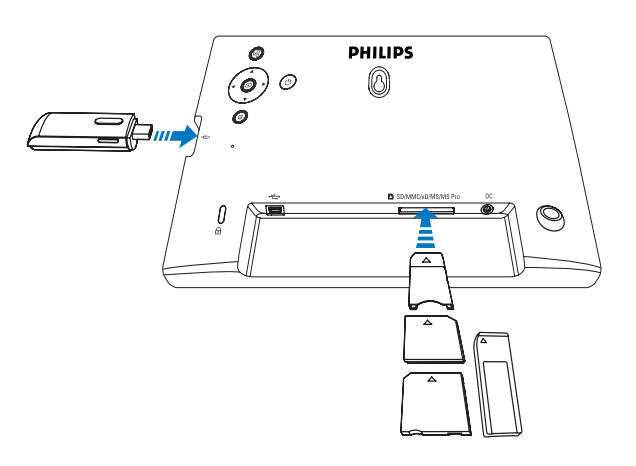

Depolama cihazındaki fotoğraflar slayt gösterisi modunda görüntülenir.

### Depolama cihazını çıkarmak için:

• xD/SD/MMC/MS/MS Pro kartını önce içeri doğru itin ardından dışarı doğru çekin.

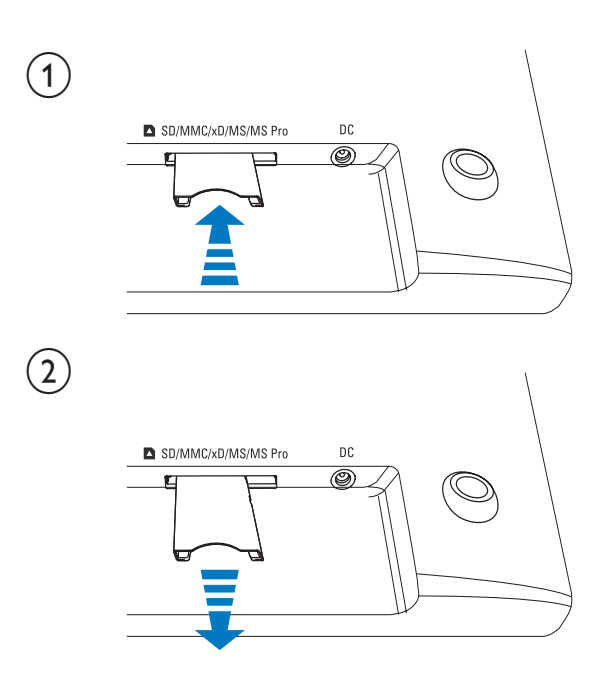

• USB hafıza cihazını PhotoFrame'den çekerek çıkarın.

## PC/Mac bağlama

### Dikkat

• PhotoFrame ile PC/Mac arasında dosya aktarımı yapılırken, PhotoFrame'i PC'den çıkarmayın.

### Sistem gereksinimleri:

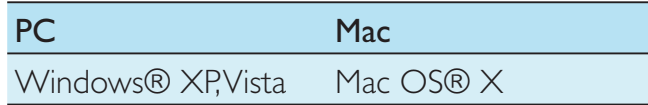

### PC için:

1 Birlikte verilen USB kablosunu, PhotoFrame'e ve PC/Mac'e bağlayın.

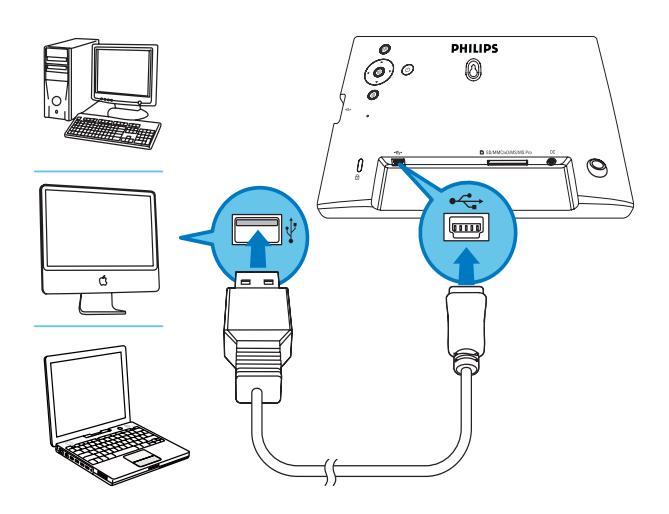

- → PC/Mac'teki JPEG fotoğrafları PhotoFrame'in dahili belleğine sürükleyip bırakabilirsiniz.
- 2 Tüm kopyalama ve kaydetme işlemleri tamamlandıktan sonra, USB kablosunu PC/ Mac'ten ve PhotoFrame'den çıkarın.

## 4 Fotoğraf

## Fotoğrafların oynatılması

1 Ana menüde [Photo] seçeneğini seçin, ardından onaylamak için **i düğmesine** basın.

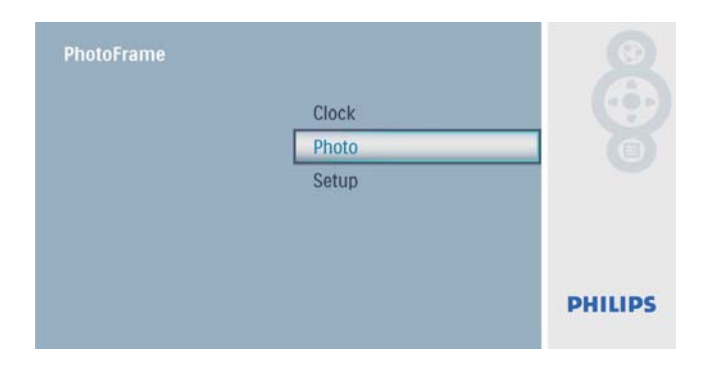

 $2$  Bir fotoğraf kaynağı seçin ve ardından onaylamak için **D** düğmesine basın.

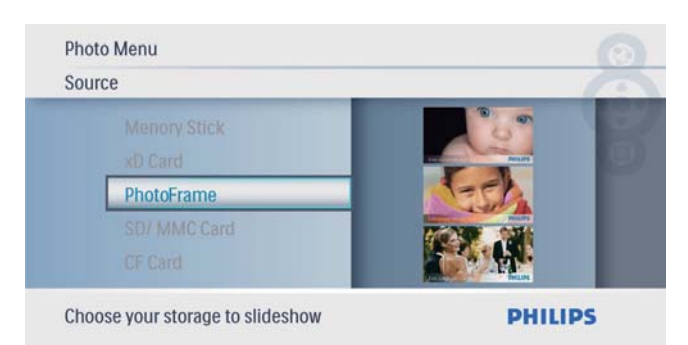

 $3$  Bir fotoğraf seçin ve ardından onaylamak için  $\textcircled{ii}$  düğmesine basın.

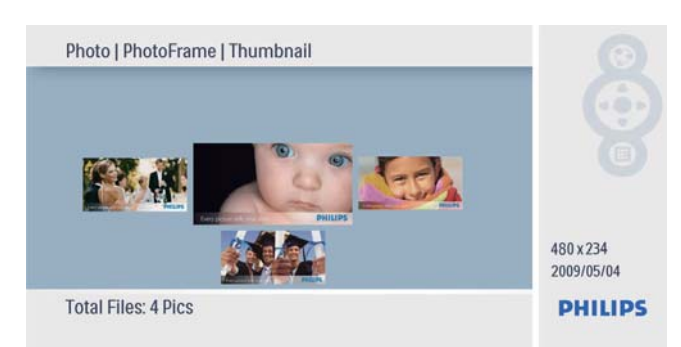

## Fotoğrafları/slayt gösterilerini yönetme

Bir fotoğrafı yönetebilir veya slayt gösterisi/küçük resim modunda slayt gösterisi ayarı yapabilirsiniz.

- **1** Slayt gösterisi/küçük resim modunda,  $\blacksquare$ düğmesine basın.
	- ← Fotoğraf menüsü görüntülenir.

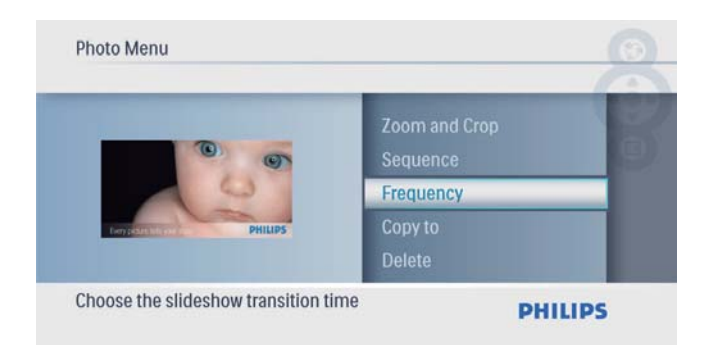

### Fotoğraf kopyalama

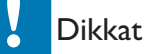

- Kopyalama veya silme işlemi tamamlanmadan depolama cihazını kesinlikle çıkarmayın.
- **1 [Photo Menu]** içinde  $[Copy To]$  seçeneğini seçin ve onaylamak için **D** düğmesine basın.

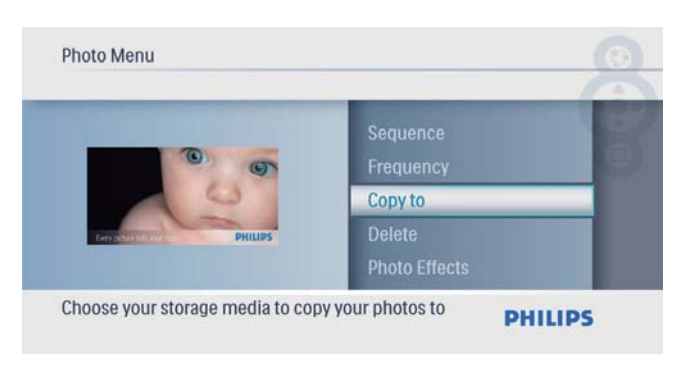

- $2$  Kopyalamayı başlatmak için  $\circledB$  düğmesine basın.
	- ← Fotoğraf PhotoFrame'e kopyalanır.

## lpucu

• Daha fazla görüntü depolamak için yeterli hafıza yoksa bir hata mesajı görüntülenir.

### Bir fotoğrafı silme

#### Dikkat

- Kopyalama veya silme işlemi tamamlanmadan depolama cihazını kesinlikle çıkarmayın.
- 1 **[Photo Menu]** içinde **[Delete]** seçeneğini seçin ve onaylamak için **D** düğmesine basın.

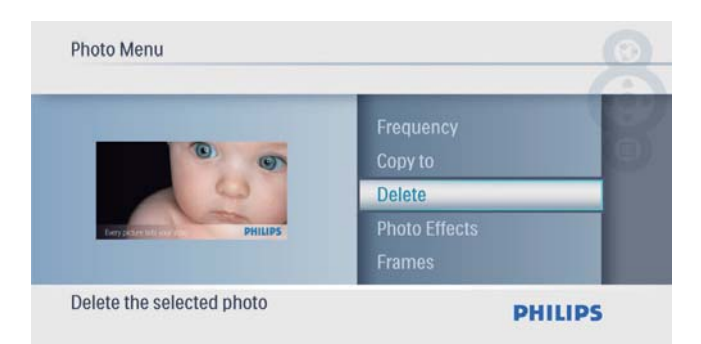

 $2$  [Yes] seçeneğini seçin ve ardından onaylamak için **D** düğmesine basın.

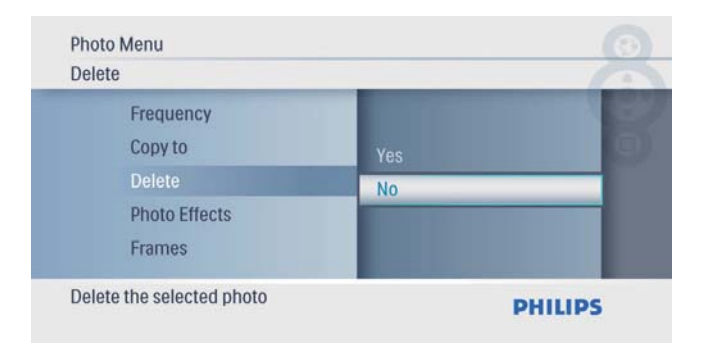

### Bir fotoğraf efekti seçme

**1** [Photo Menu] içinde [Photo Effects] seçeneğini seçin ve onaylamak için  $\textcircled{\small\square}$ düğmesine basın.

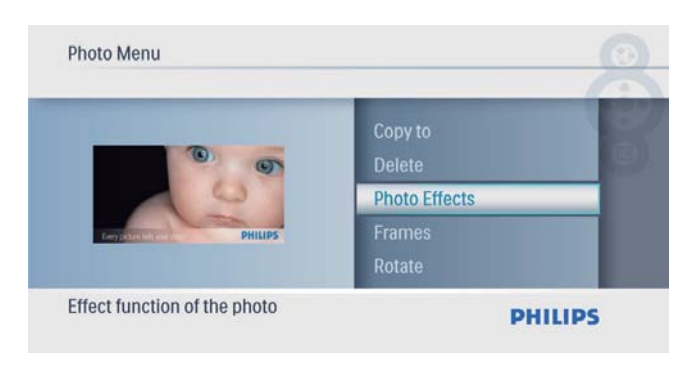

 $2$  Bir seçenek seçin ve ardından onaylamak için  $\textcircled{ii}$  düğmesine basın.

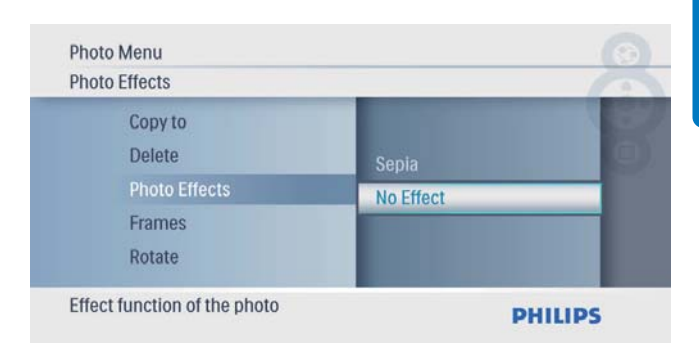

### Bir fotoğraf çerçevesi seçme

1 **[Photo Menu]** içinde **[Frames]** seçeneğini seçin ve onaylamak için **D** düğmesine basın.

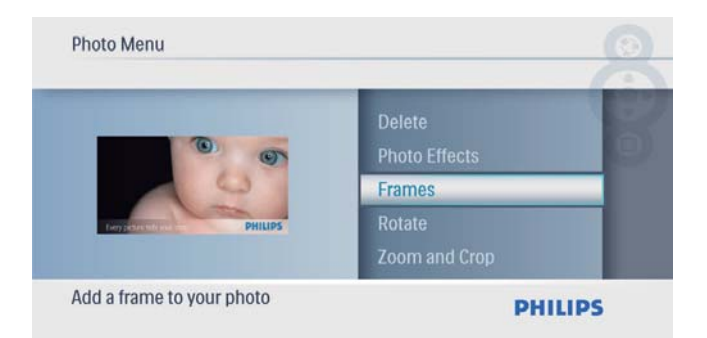

2 Bir çerçeve seçmek için  $\blacktriangle$ / $\blacktriangledown$  düğmesine ve ardından onaylamak için **D** düğmesine basın.

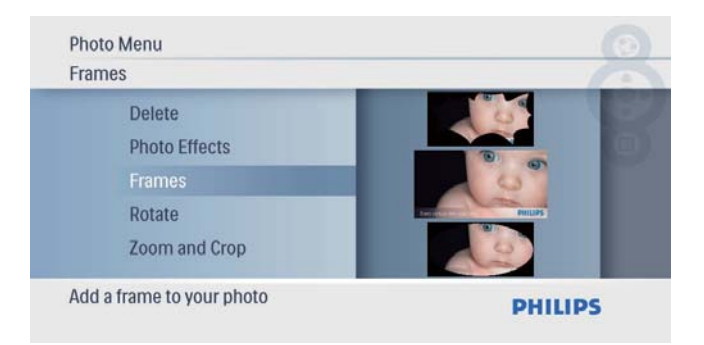

### Fotoğrafın döndürülmesi

1 **[Photo Menu]** içinde **[Rotate]** seçeneğini seçin ve onaylamak için **D** düğmesine basın.

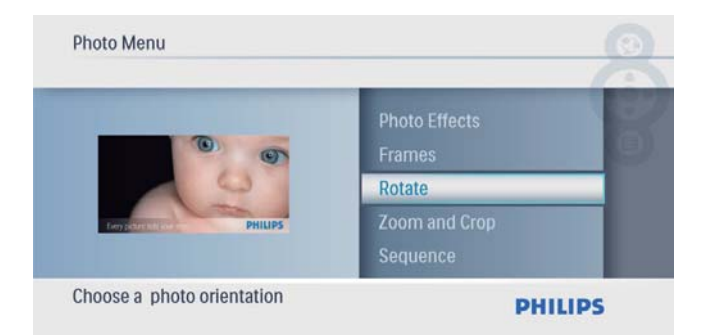

2 Bir yön seçmek için  $\blacktriangle$ / $\blacktriangledown$  düğmesine ve ardından onaylamak için **D** düğmesine basın.

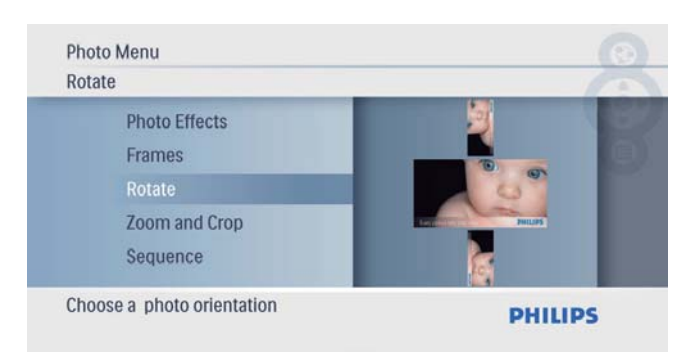

### Bir fotoğrafın yakınlaştırılması ve kırpılması

1 [Photo Menu] içinde [Yakınlaştırma ve Kırpma] seçeneğini seçin ve onaylamak için **D** düğmesine basın.

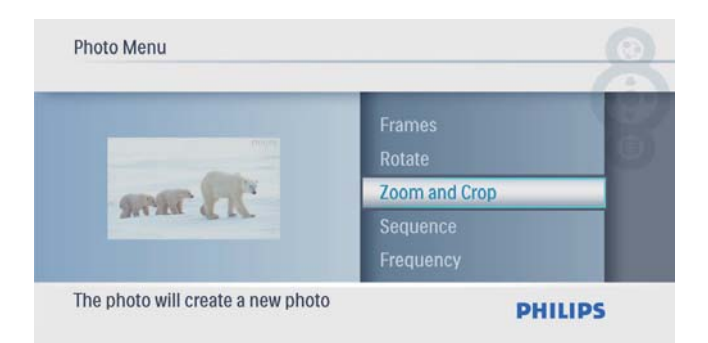

- 2 Bir fotoğrafı yakınlaştırmak için  $\blacktriangle$ düğmesine ve ardından onaylamak için  $\Box$ düğmesine basın.
	- Bir fotoğrafı uzaklaştırmak için  $\blacktriangledown$ düğmesine ve ardından onaylamak için **D** düğmesine basın.
- $3$  Bir fotoğrafı kaydırmak için  $\triangle$ / $\blacktriangledown$ / $\triangleleft$ / $\blacktriangleright$ düğmesine ve ardından onaylamak için  $\textcircled{\small\bf{D}}$ düğmesine basın.
- $4$  [Yes] seçeneğini seçin ve ardından onaylamak için **D** düğmesine basın.

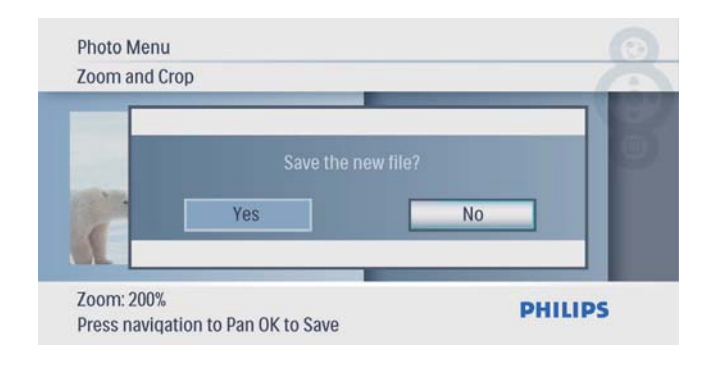

**I**pucu

Yakınlaştırma ve kırpma fonksiyonu sadece 480 x 234 piksel üzeri fotoğraflara uygulanır.

### Slayt gösterisi sırasını seçme

Slayt gösterisini sırayla veya rasgele görüntüleyebilirsiniz.

1 **[Photo Menu]** içinde [Sequence] seçeneğini seçin ve onaylamak için  $\textcircled{\small{2}}$ düğmesine basın.

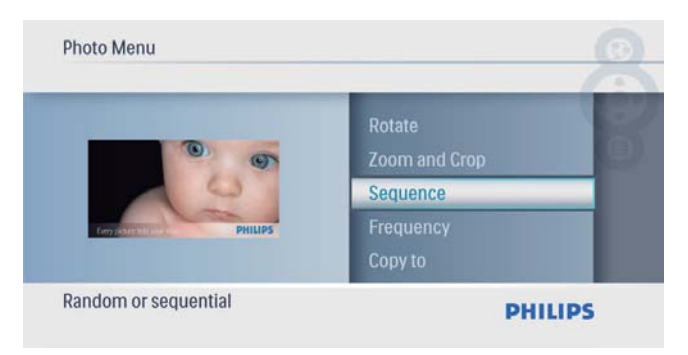

2 Bir seçenek seçin ve ardından onaylamak için @ düğmesine basın.

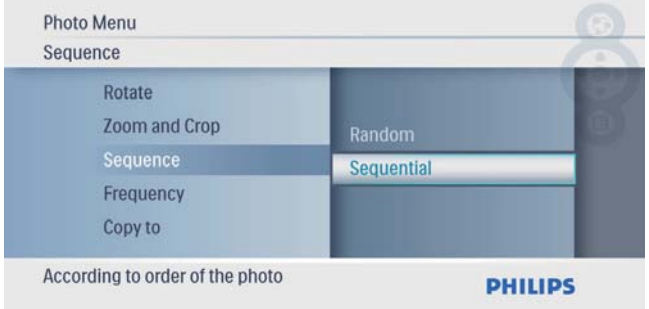

### Slayt gösterisi hızını seçme

1 [Photo Menu] içinde [Frequency] seçeneğini seçin ve onaylamak için  $\textcircled{\small{\texttt{E}}}$ 

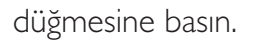

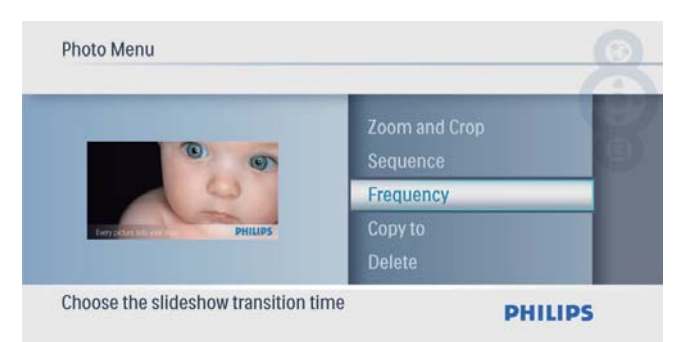

2 Bir geçiş süresi seçin ve onaylamak için  $\textcircled{\tiny{\text{B}}}$ düğmesine basın.

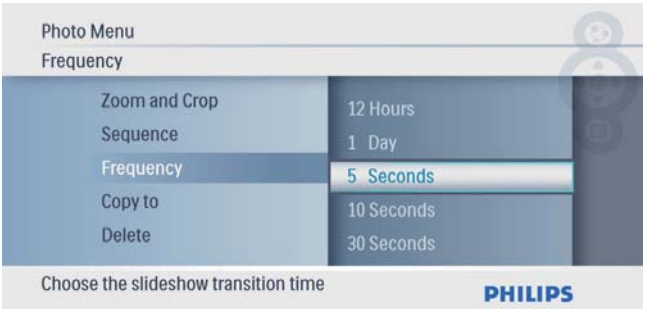

## 5 Saat

## Saat ve tarih ayarlama

1 Ana menüde [Clock] seçeneğini seçin, ardından onaylamak için **D** düğmesine basın.

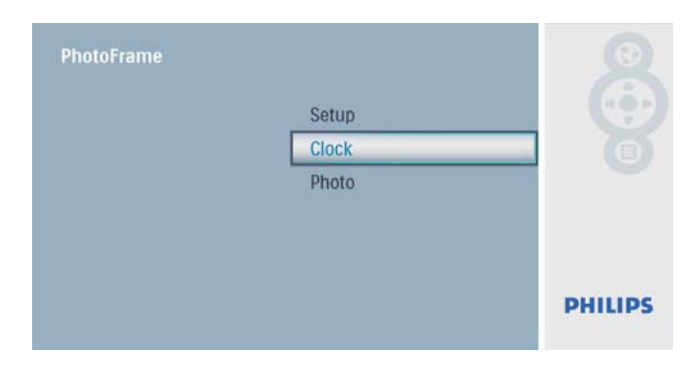

2 **[Time and Date]** seceneğini seçin ve ardından onaylamak için **D** düğmesine basın.

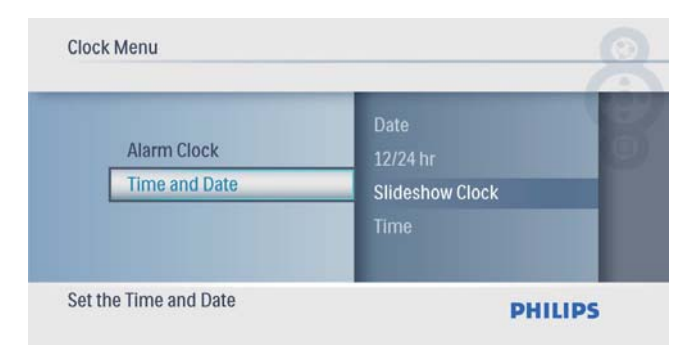

 $[12/24 hr] > [12HR] / [24HR]$ seçeneklerini seçin ve ardından onaylamak için **D** düğmesine basın.

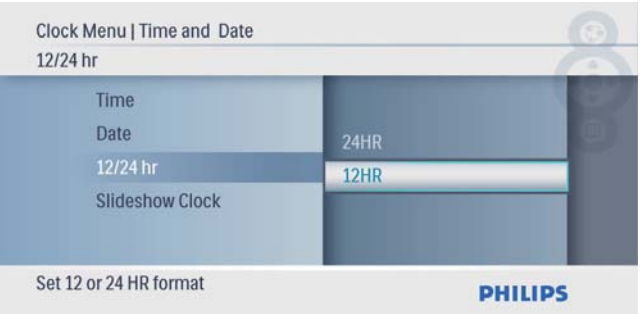

 $3$  [Time] / [Date] seçeneğini seçin ve ardından onaylamak için **D** düğmesine basın.

4 Saati/tarihi ayarlamak için  $\blacktriangle$ / $\blacktriangledown$ / $\blacktriangle$ / $\blacktriangleright$ düğmesine ve ardından onaylamak için  $\textcircled{2}$ düğmesine basın.

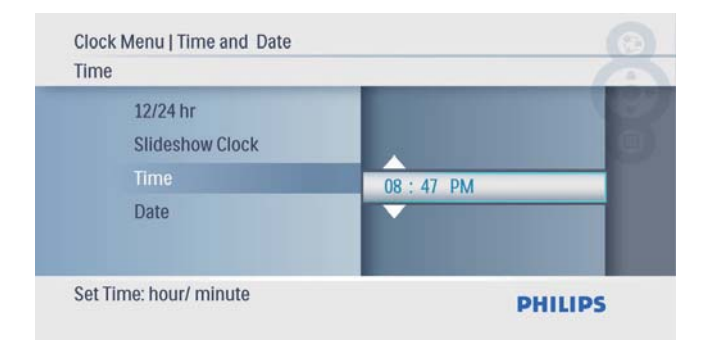

### Slayt gösterisinde saat gösterme

**1** [Time and Date] menüsünde, [Slideshow Clock] seçeneğini seçin ve ardından onaylamak için **D** düğmesine basın.

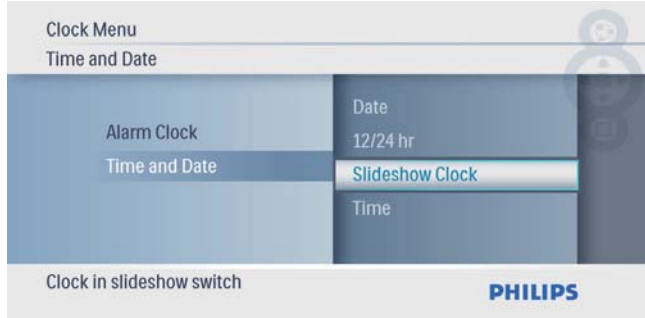

 $2$  [Yes] seçeneğini seçin ve ardından onaylamak için **D** düğmesine basın.

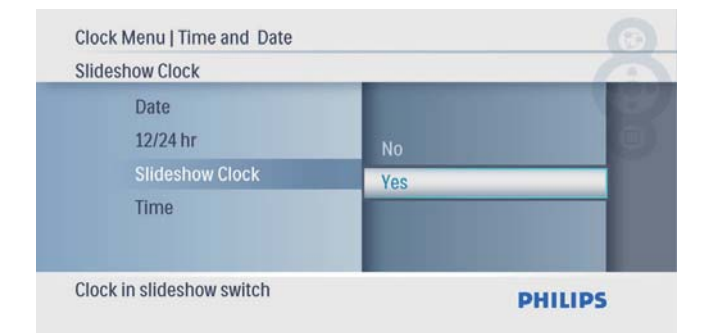

» Slayt gösterisinde saatin görüntülenmesini sağlayabilirsiniz.

## Alarmlı saat ayarlama

#### Not

- PhotoFrame'inizdeki saati ve tarihi doğru ayarladığınızdan emin olun.
- 1 Ana menüde [Clock] seçeneğini seçin, ardından onaylamak için  $\Box$  düğmesine basın.

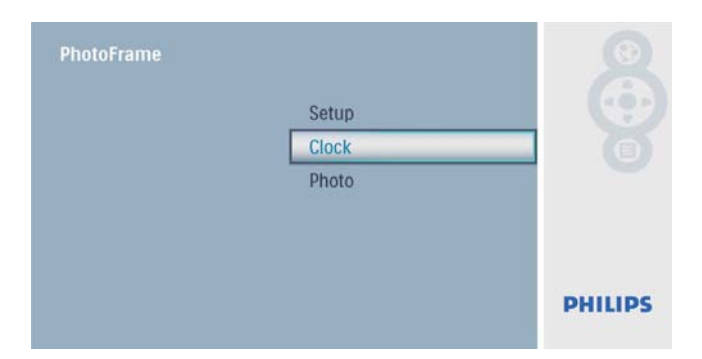

2 [Alarm Clock] seçeneğini seçin ve ardından onaylamak için @ düğmesine basın.

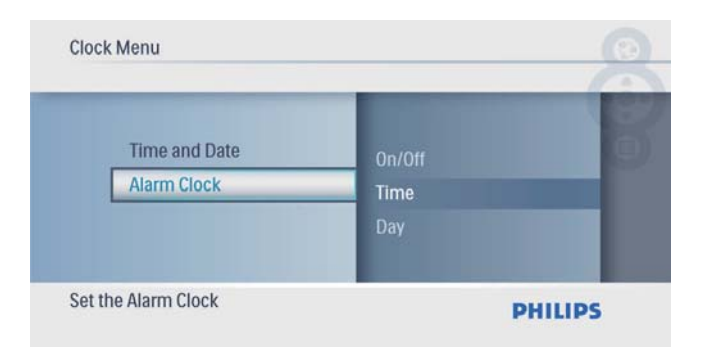

- » [Alarm Clock] menüsü görüntülenir.
- $3$  [Time] seçeneğini seçin ve ardından onaylamak için **D** düğmesine basın.

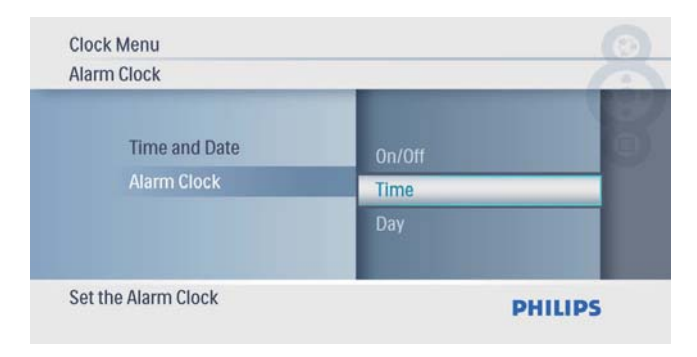

4 Alarmlı saat için bir saat ayarlamak amacıyla ▲/▼/◀/▶ düğmelerine ve ardından onaylamak için @ düğmesine basın.

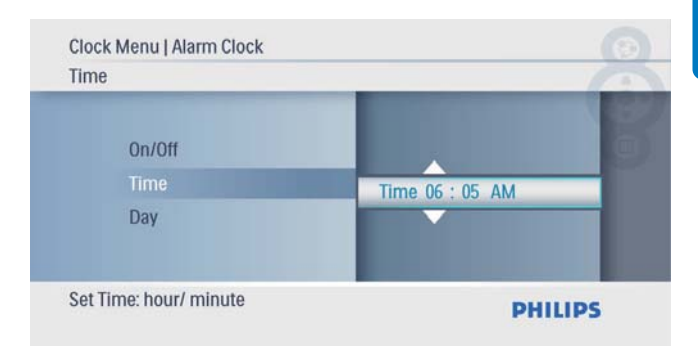

5 Alarmlı saat için [Day] seçeneğini seçin ve ardından onaylamak için<sup>®</sup> düğmesine basın.

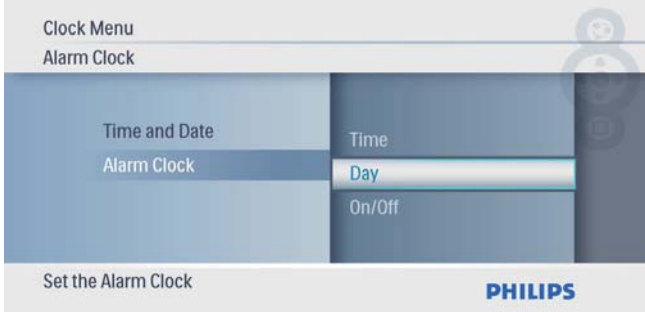

 $6$  Bir seçenek seçin ve ardından onaylamak için  $\textcircled{ii}$  düğmesine basın.

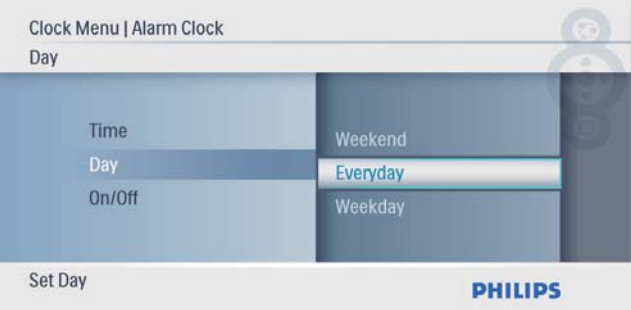

 $7$  [On/Off] seçeneğini seçin ve ardından onaylamak için **D** düğmesine basın.

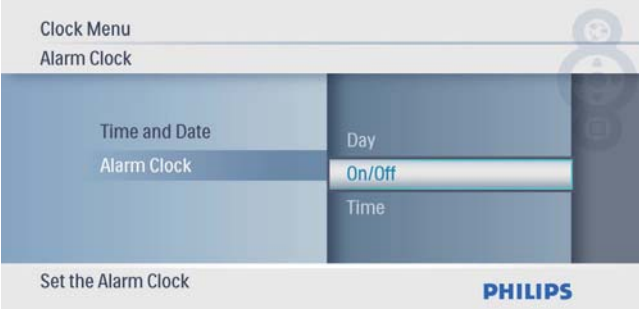

- 8 [On] seçeneğini seçin ve ardından onaylamak için **D** düğmesine basın.
	- Alarmlı saati kapatmak için, [Off] seçeneğini seçin ve ardından onaylamak için **D** düğmesine basın.

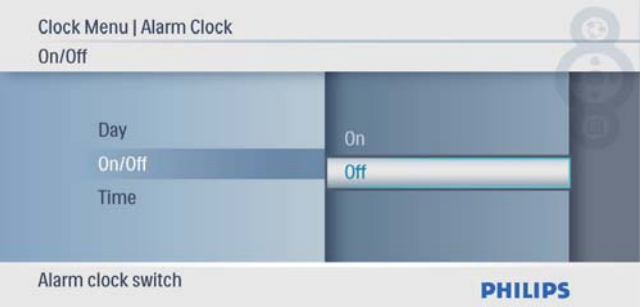

## 6 Ayar

## Ekran dilini seçin.

1 Ana menüde [Setup] seçeneğini seçin, ardından onaylamak için **D** düğmesine basın.

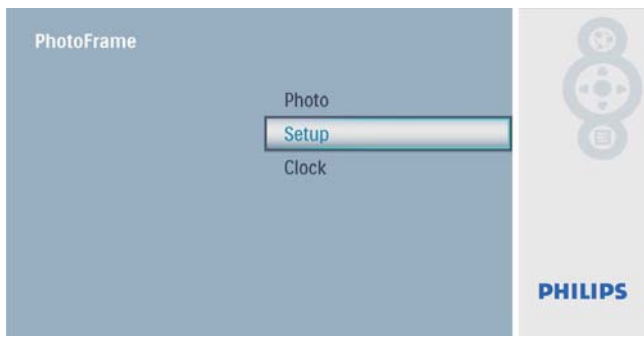

2 [Language] seçeneğini seçin ve ardından onaylamak için **D** düğmesine basın.

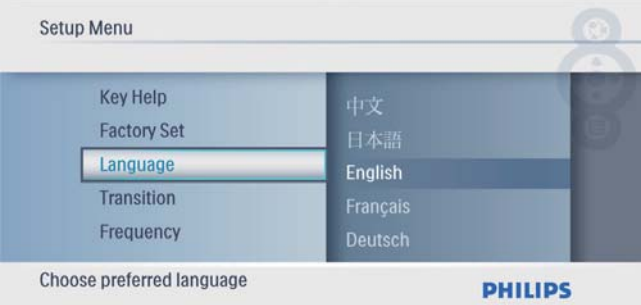

 $3$  Bir dil seçin ve ardından onaylamak için  $\circledR$ düğmesine basın.

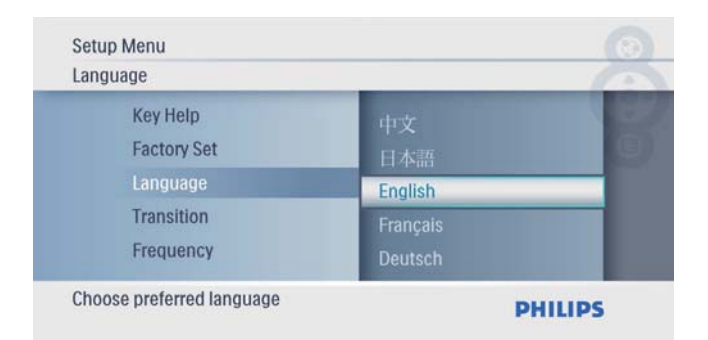

## Slayt gösterisi geçiş efekti seçme

1 Ana menüde [Setup] seçeneğini seçin, ardından onaylamak için **D** düğmesine basın.

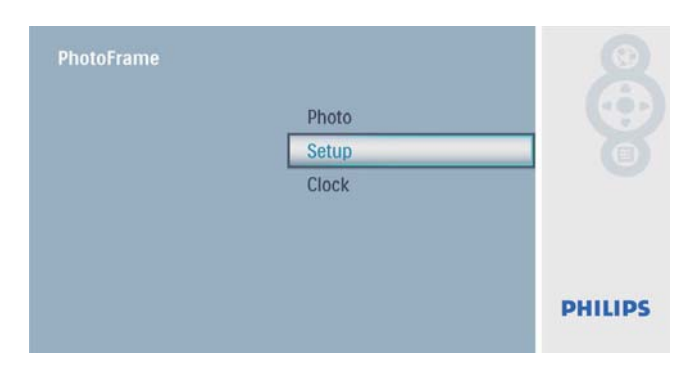

2 [Transition] seçeneğini seçin ve ardından onaylamak için **D** düğmesine basın.

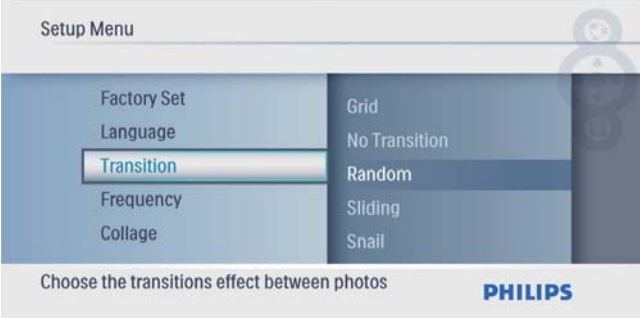

3 Bir seçenek seçin ve ardından onaylamak için **D** düğmesine basın.

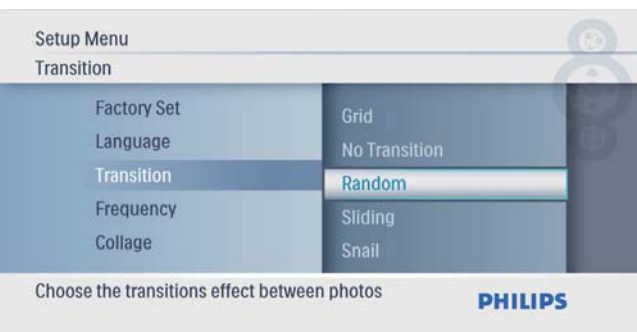

## Slayt gösterisi frekansı seçme

1 Ana menüde [Setup] seçeneğini seçin, ardından onaylamak için @ düğmesine basın.

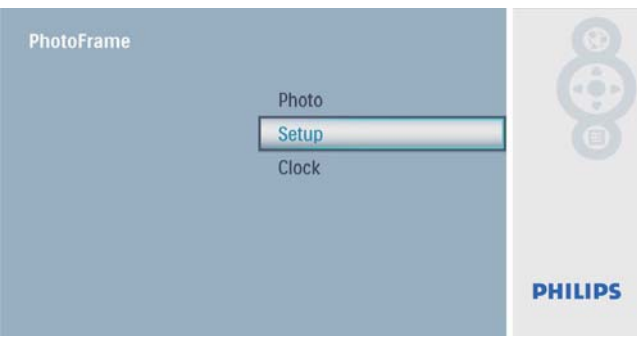

**2** [Frequency] seceneğini seçin ve ardından onaylamak için **D** düğmesine basın.

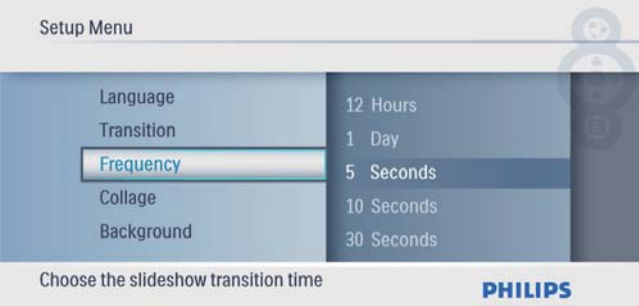

 $3$  Bir seçenek seçin ve ardından onaylamak için  $\textcircled{2}$  düğmesine basın.

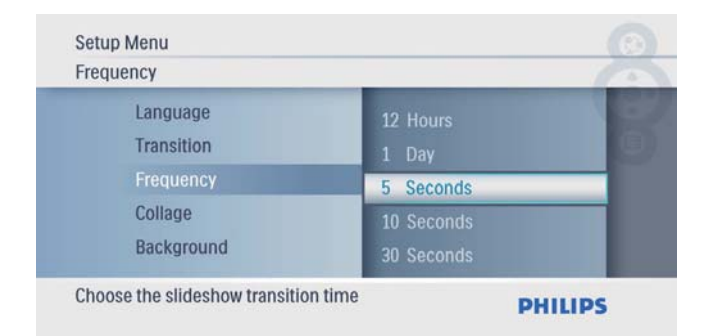

## Kolaj fotoğraf görüntüleme

1 Ana menüde [Setup] seçeneğini seçin, ardından onaylamak için **D** düğmesine basın.

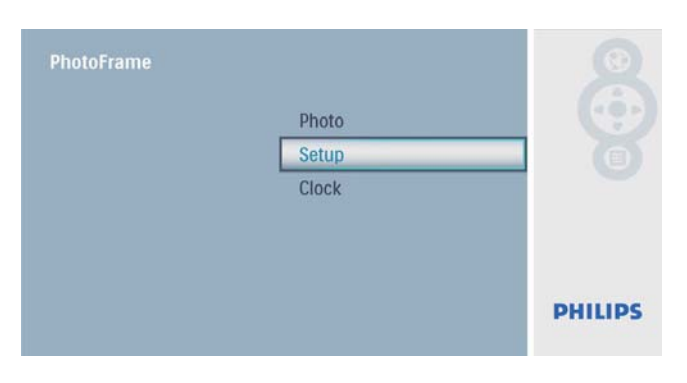

2 [Collage] seçeneğini seçin ve ardından onaylamak için **D** düğmesine basın.

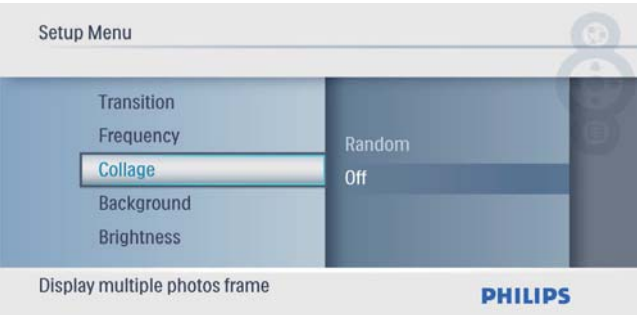

3 [Random] seçeneğini seçin ve ardından onaylamak için **D** düğmesine basın.

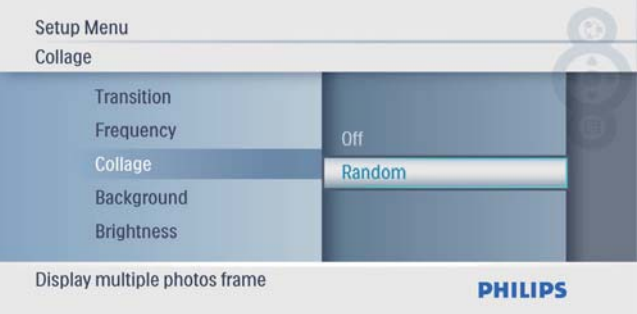

Kolaj fonksiyonunu devre dışı bırakmak için, **[Off]** seçeneğini seçin ve onaylamak için @ düğmesine basın.

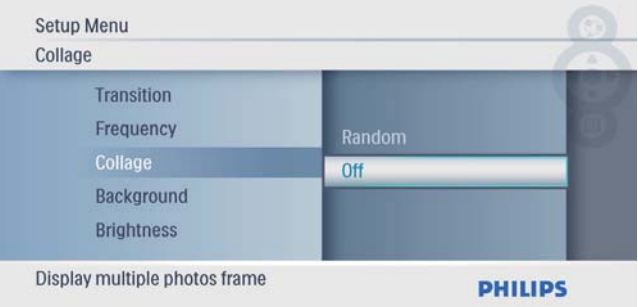

1 Ana menüde [Setup] seçeneğini seçin, ardından onaylamak için **D** düğmesine basın.

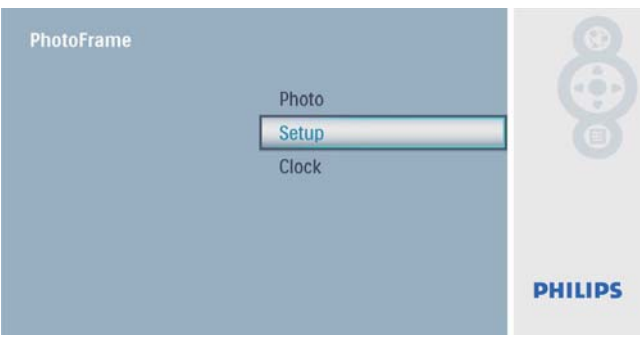

2 **[Background]** seçeneğini seçin ve ardından onaylamak için **D** düğmesine basın.

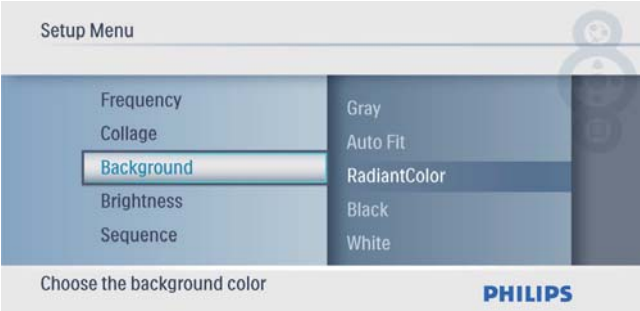

- $3$  Bir seçenek seçin ve ardından onaylamak için  $\textcircled{2}$  düğmesine basın.
	- » Bir arka plan rengi seçerseniz, PhotoFrame fotoğrafı bir arka plan rengiyle görüntüler.

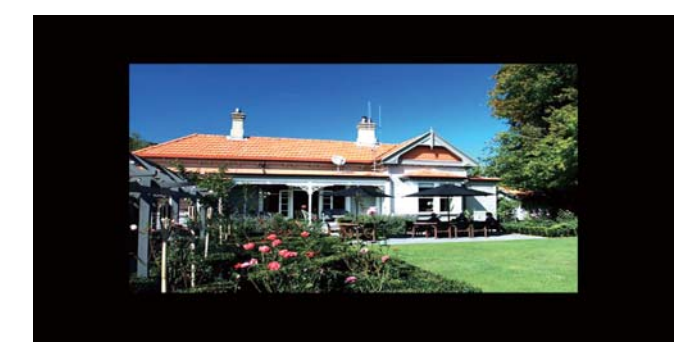

→ [Auto Fit] seçeneğini seçerseniz, PhotoFrame fotoğrafı ekrana sığacak şekilde, görüntüyü bozarak genişletir.

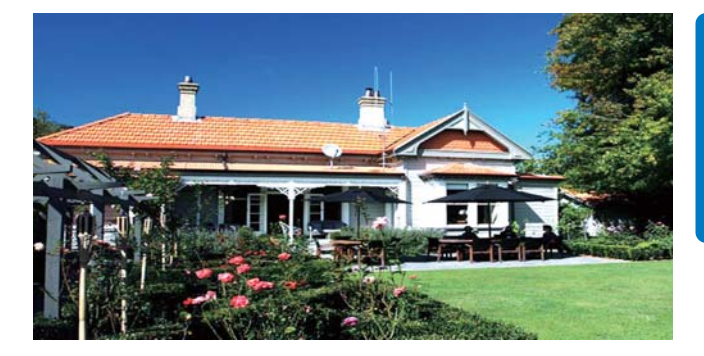

→ [RadiantColor] öğesini seçerseniz PhotoFrame, tam ekrandan küçük olan fotoğrafların kenarlarındaki rengi genişleterek, siyah çubuklar veya enboy oranı bozulması olmadan ekranı doldurmalarını sağlar.

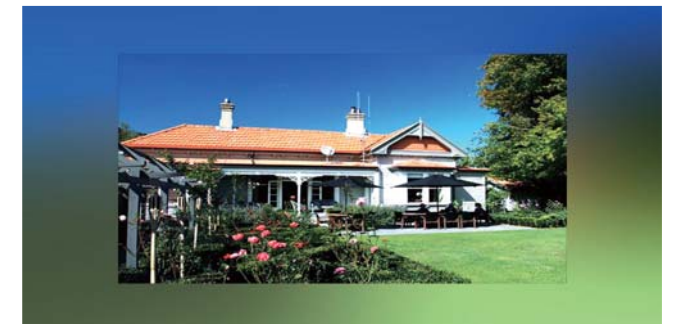

## Ekran parlaklığını ayarlama

1 Ana menüde [Setup] seçeneğini seçin, ardından onaylamak için **D** düğmesine basın.

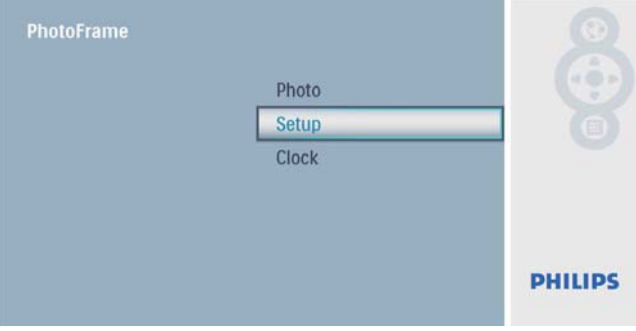

**2** [Brightness] seçeneğini seçin ve ardından onaylamak için **D** düğmesine basın.

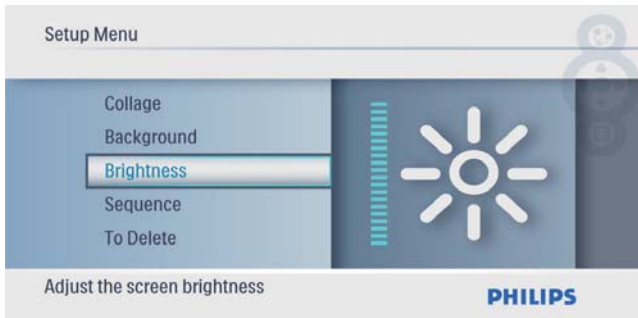

3 Parlaklık seviyesini ayarlamak için  $\blacktriangle$ / $\blacktriangledown$ düğmesine ve ardından onaylamak için  $\textcircled{2}$ düğmesine basın.

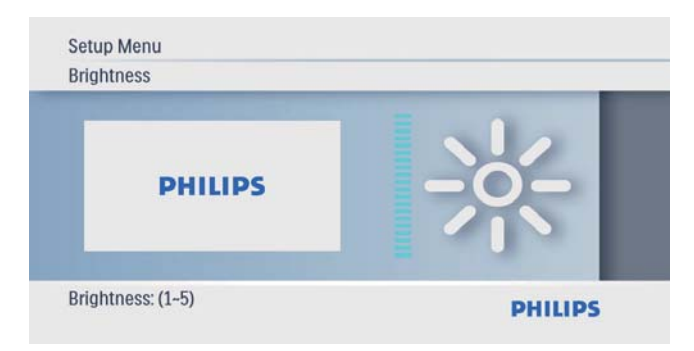

**2 [Sequence]** seçeneğini seçin ve ardından onaylamak için **D** düğmesine basın.

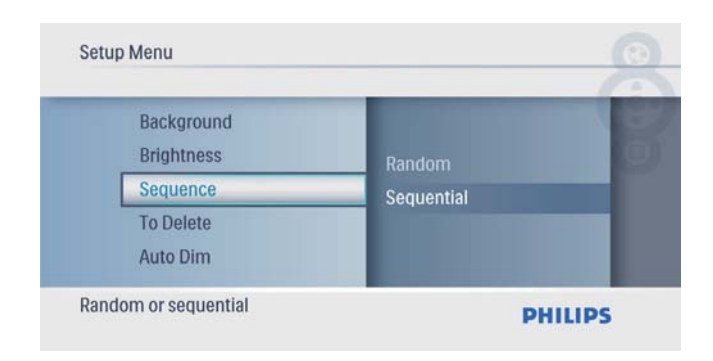

3 Bir seçenek seçin ve ardından onaylamak için **D** düğmesine basın.

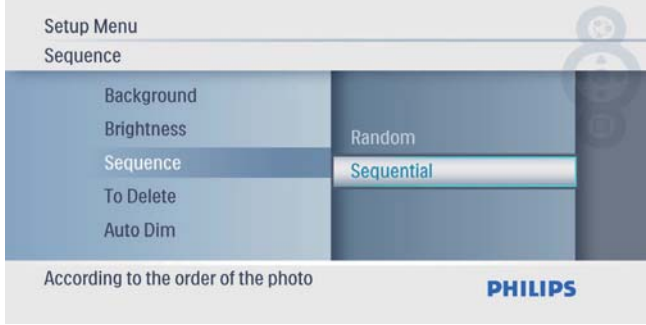

## Slayt gösterisi sırası seçme

1 Ana menüde [Setup] seçeneğini seçin, ardından onaylamak için **i düğmesine** basın.

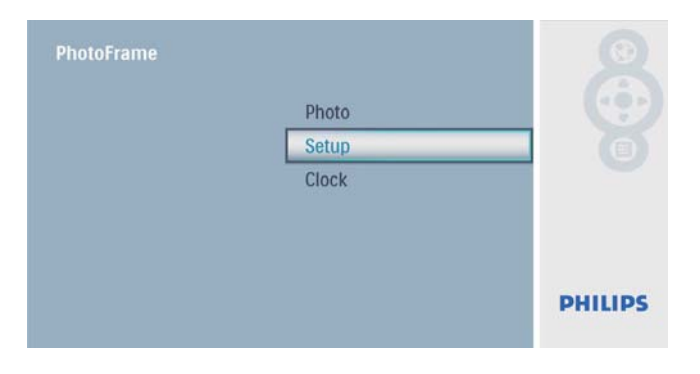

## Hafıza kartının içeriğini koruma/korumayı kaldırma

PhotoFrame ürününde bulunan bir depolama aygıtındaki silme işlevini etkinleştirebilirsiniz. Ayrıca, bir depolama aygıtındaki fotoğrafların silinmesini engellemek için depolama aygıtındaki silme işlevini devre dışı da bırakabilirsiniz.

1 Ana menüde [Setup] seçeneğini seçin, ardından onaylamak için **D** düğmesine basın.

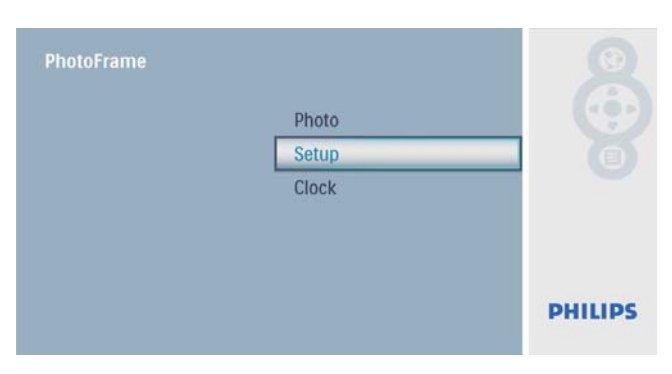

 $2$  [To Delete] seçeneğini seçin ve ardından onaylamak için **D** düğmesine basın.

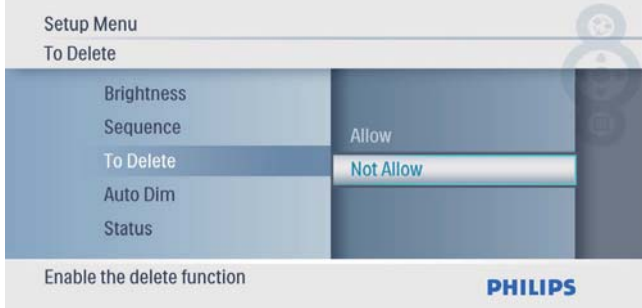

3 [Allow] / [Not Allow] seçeneğini seçin ve ardından onaylamak için **D** düğmesine basın.

### Ekran otomatik açma/ kapamayı ayarlama

PhotoFrame'in ekranı otomatik olarak açıp kapatacağı zamanı ayarlayabilirsiniz.

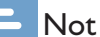

- PhotoFrame'in otomatik açma/kapama fonksiyonunu ayarlamadan önce, geçerli saat ve tarihi ayarladığınızdan emin olun.
- $1$  Ana menüde  $[Setup]$  seçeneğini seçin, ardından onaylamak için @ düğmesine basın.

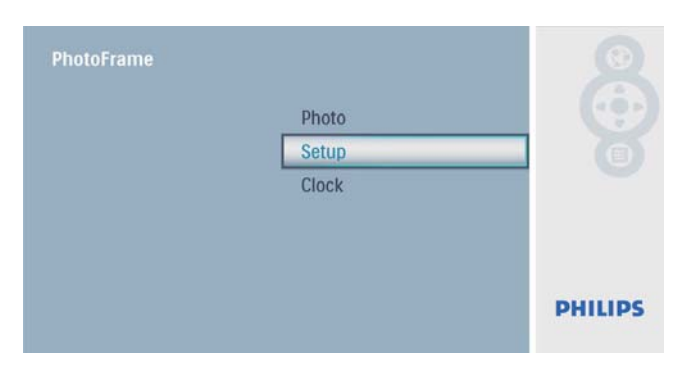

2  $[Aut\sigma \text{Dim}]$  seçeneğini seçin ve ardından onaylamak için @ düğmesine basın.

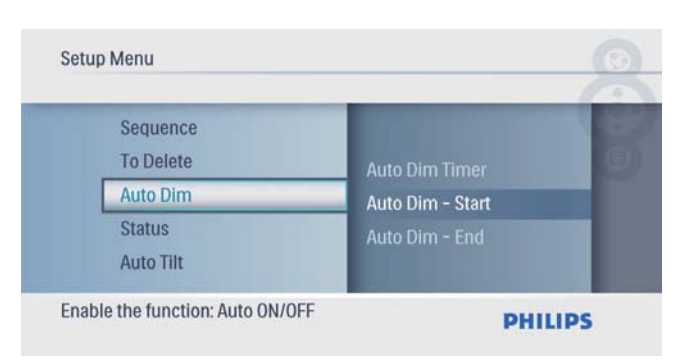

3 [Auto Dim - End] / [Auto Dim - Start] seçeneğini seçin ve ardından onaylamak için **D** düğmesine basın.

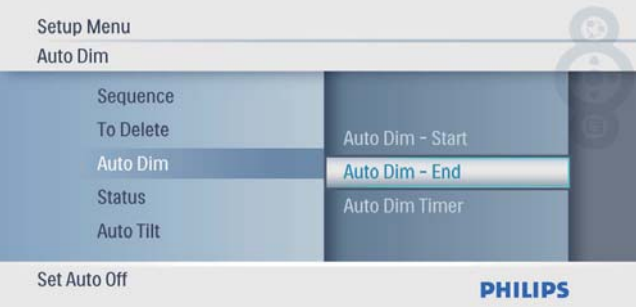

4 Otomatik açma/otomatik kapama fonksiyonu için saati ayarlamak amacıyla ▲/▼/◀/▶ düğmelerine ve ardından onaylamak için **D** düğmesine basın.

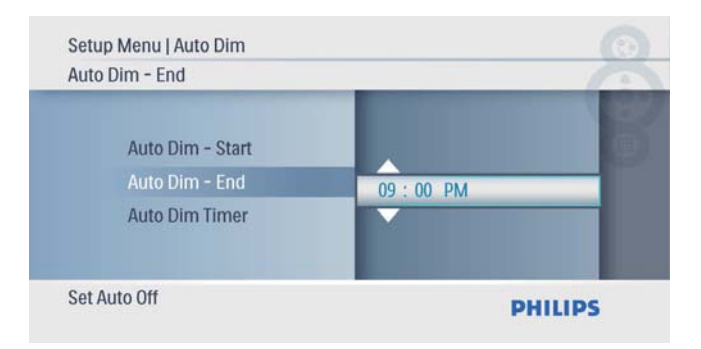

5 [Auto Dim Timer] seçeneğini seçin ve ardından onaylamak için **D** düğmesine basın.

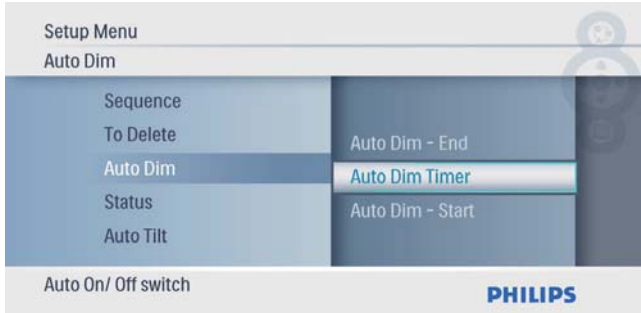

 $6$  [On] seçeneğini seçin ve ardından onaylamak için **D** düğmesine basın.

> • Otomatik açma/otomatik kapama fonksiyonunu kapatmak için [Off] seçeneğini seçin ve ardından onaylamak için **D** düğmesine basın.

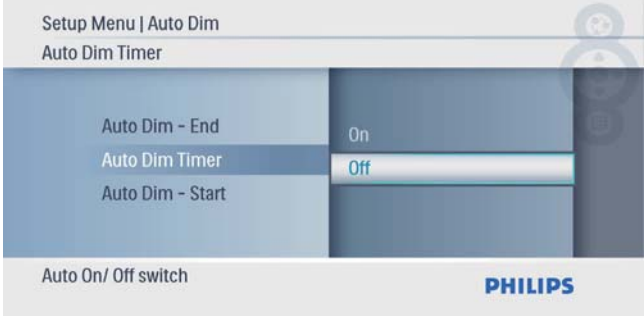

## PhotoFrame'in durumunu görüntüleme

1 Ana menüde [Setup] seçeneğini seçin, ardından onaylamak için **izil** düğmesine basın.

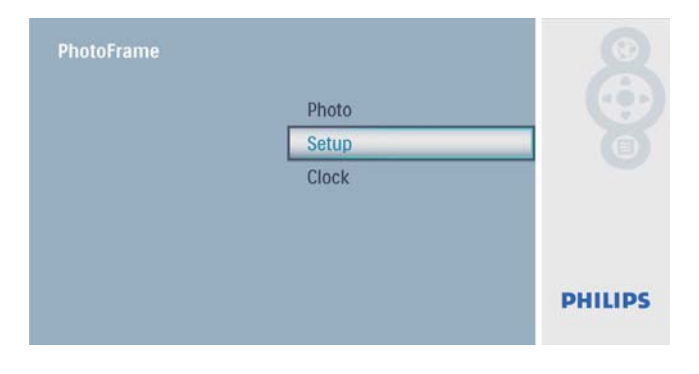

## 2 [Durum] öğesini seçin.

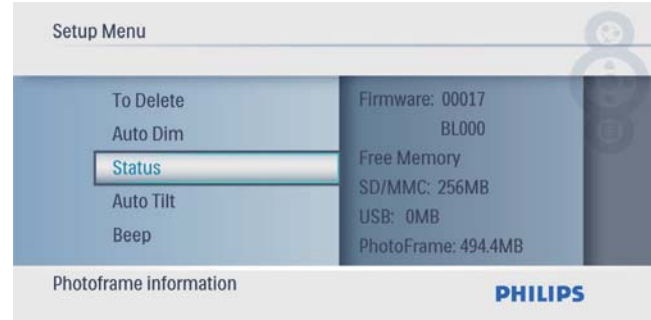

← PhotoFrame'in durumu ekranın sağ tarafında görüntülenir.

## Otomatik yönlendirmeyi ayarlama

PhotoFrame'in dikey/yatay yönlendirmesine bağlı olarak, fotoğrafları doğru yönde görüntüleyebilirsiniz.

1 Ana menüde [Setup] seçeneğini seçin, ardından onaylamak için **D** düğmesine basın.

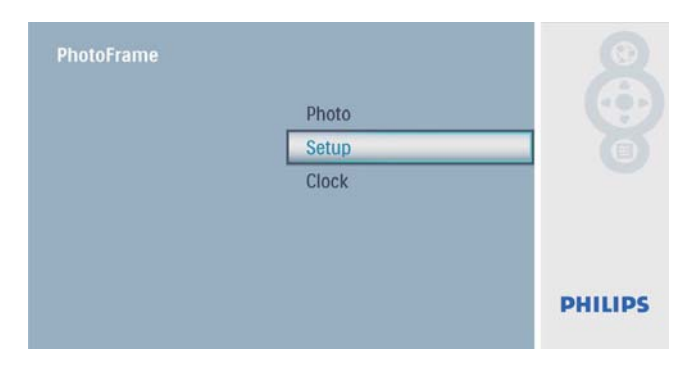

2 [Auto Tilt] seçeneğini seçin ve ardından onaylamak için **D** düğmesine basın.

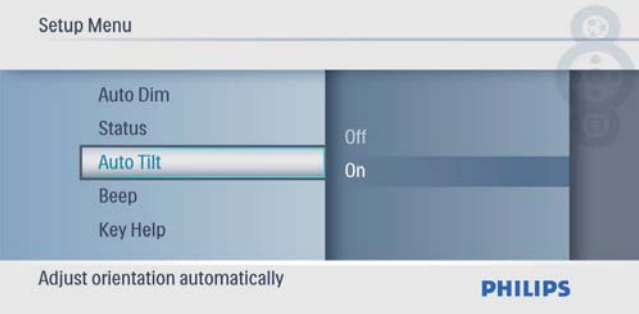

 $3$  [On] seçeneğini seçin ve ardından onaylamak için **D** düğmesine basın.

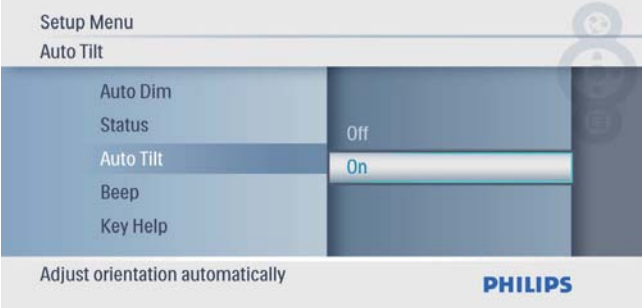

• Otomatik yönlendirme fonksiyonunu kapatmak için **[Off]** seçeneğini seçin ve ardından onaylamak için düğmesine basın.

## Düğme sesi ayarlama

1 Ana menüde [Setup] seçeneğini seçin, ardından onaylamak için **D** düğmesine basın.

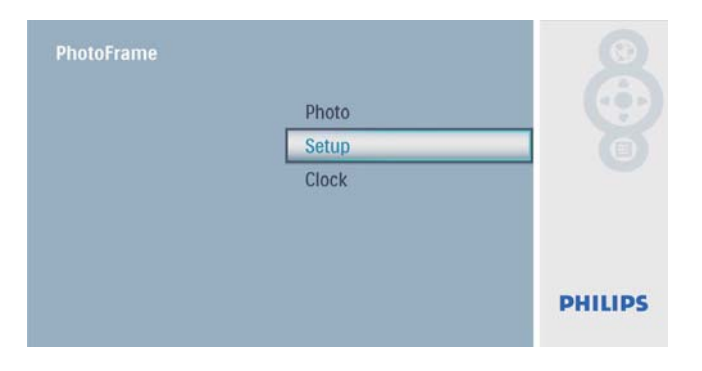

2 [Beep] seçeneğini seçin ve ardından onaylamak için **D** düğmesine basın.

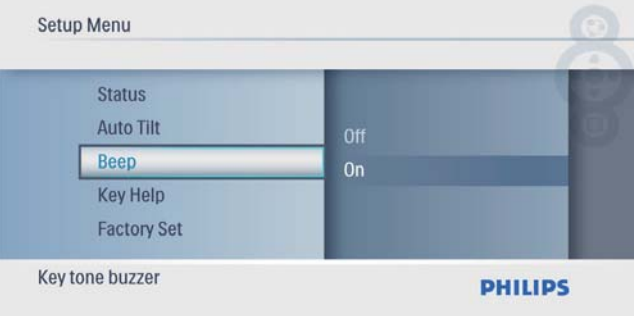

 $3$  Düğme sesini açmak için  $[On]$  seçeneğini seçin ve ardından onaylamak için düğmesine basın.

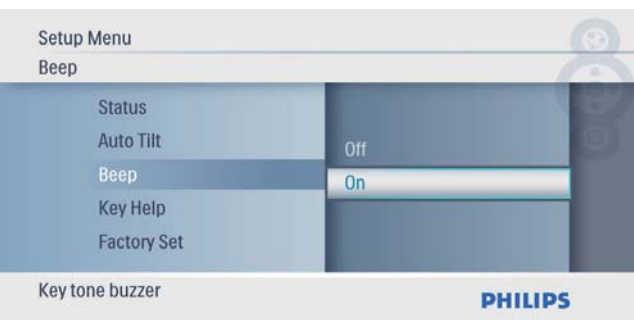

Düğme sesini kapatmak için **[Off]** seçeneğini seçin ve ardından onaylamak için @ düğmesine basın.

## Cihaz açılırken tuş ipuçlarını görüntüleme

1 Ana menüde [Setup] seçeneğini seçin, ardından onaylamak için **D** düğmesine basın.

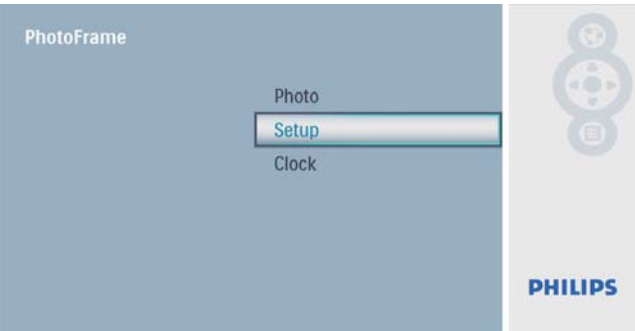

**2** [Key Help] seçeneğini seçin ve ardından onaylamak için **D** düğmesine basın.

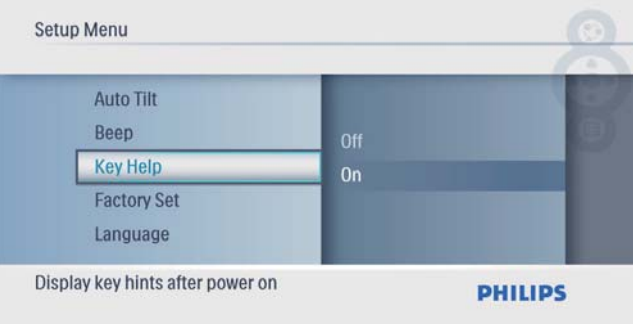

3 Cihaz açılırken tuş ipuçlarının görüntülenmesi için [On] seçeneğini seçin ve ardından onaylamak için **D** düğmesine basın.

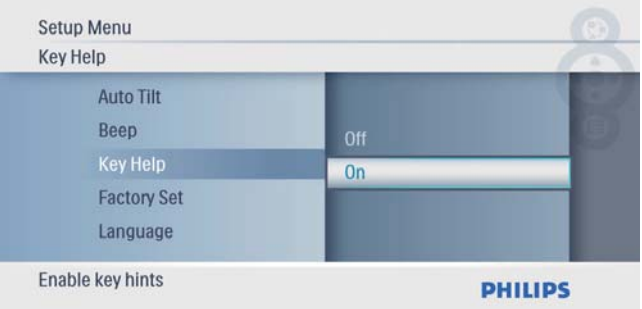

• Cihaz açılırken tuş ipuçlarının görüntülenmesini engellemek için [Off] seçeneğini seçin ve ardından onaylamak için **D** düğmesine basın.

## Varsayılan fabrika ayarlarına ayarlama

1 Ana menüde [Setup] seçeneğini seçin, ardından onaylamak için **D** düğmesine basın.

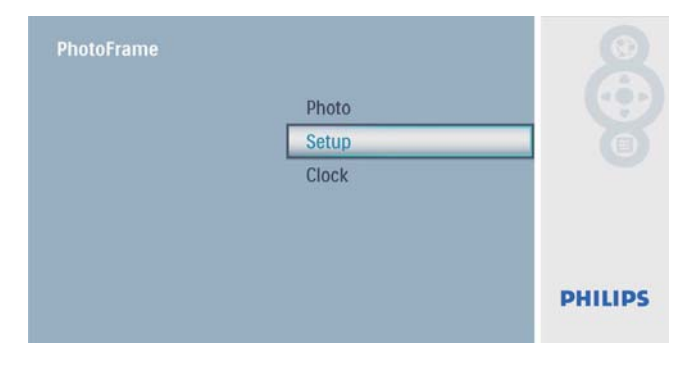

2 [Fabrika Ayarı] seçeneğini seçin ve ardından onaylamak için **D** düğmesine basın.

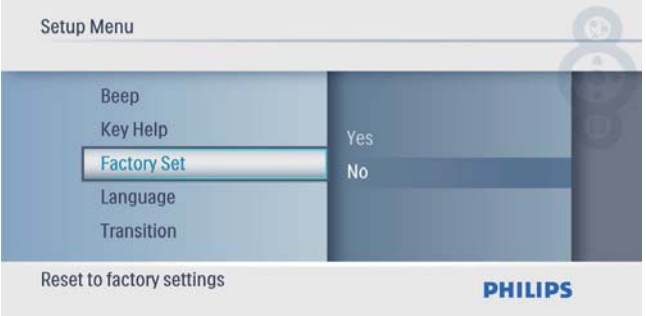

3 **[Yes]** seçeneğini seçin ve ardından onaylamak için **D** düğmesine basın.

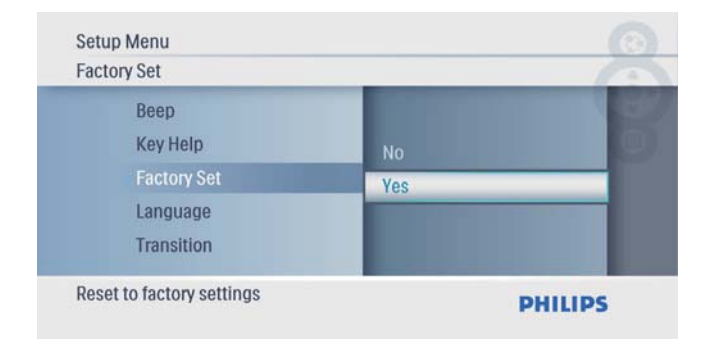

# 7 Ürün bilgileri

#### Not

• Ürün bilgileri, önceden bildirilmeden değiştirilebilir.

### Görüntü/Ekran

- Görüntüleme açısı:  $@$  C/R  $>$  10, 140 $^{\circ}$ (H)/100° (V)
- Kullanım ömrü, %50 parlaklıkta: 20000 saate kadar
- En-boy oranı: 16:9
- $\bullet$  Panel çözünürlüğü: 480  $\times$  234
- Parlaklık (tipik): 250 cd/m<sup>2</sup>
- Kontrast oranı (tipik): 300:1

### Depolama ortamı

- Hafıza kartı tipleri:
	- Secure Digital (SD)
	- Secure Digital (SDHC)
	- Multimedia Card
	- xD kart
	- Memory Stick
	- Memory Stick Pro
	- USB: USB flash sürücü
- Dahili bellek kapasitesi: 512 MB (500'e kadar Yüksek Çözünürlüklü fotoğraf için, sistem tarafından yaklaşık 26 MB kullanılır)

### **Bağlanabilirlik**

USB: USB 2.0 Host (Ana), USB 2.0 Slave (Köle) Boyutlar

- Set boyutları  $(G \times Y \times D)$ : 206  $\times$  139  $\times$  25,4 mm
- Standla birlikte set boyutları  $(G \times Y \times D)$ :  $206 \times 139 \times 104,1 \text{ mm}$
- Ağırlık (Ana ünite): 0,348 kg
- Sıcaklık aralığı (çalışma): 0°C 40°C/32°F - 104°F
- Sıcaklık aralığı (depolama): -10°C -60°C/14°F - 140°F

### Güç

- Desteklenen güç modu: AC güç
- Giriş: 100 240 V  $\sim$  50/60 Hz 0,6 A
- $C$ ıkış:  $9V = 2A$
- Verimlilik seviyesi: IV
- Tüketim: (sistem açıkken) 4,5 W

### Aksesuarlar

- - AC-DC güç adaptörü
- **Stand**
- Hızlı Başlangıç Kılavuzu
- CD-ROM
	- Dijital Kullanım Kılavuzu
	- Otomatik Çalıştırma yazılımı

### Kolaylıklar

- Kart Okuyucu: Dahili
- Desteklenen fotoğraf biçimi: JPEG fotoğraf (10MB'a kadar JPEG dosyaları, 64 Megapiksele kadar)
- Desteklenen yerleştirme: Otomatik fotoğraf yönü, Manzara, Portre
- Düğmeler ve kontroller: 3 düğme, 4 yönlü gezinti tuşu ve enter tuşu
- Oynatma modu: Slayt gösterisi, Küçük resim gezinti
- Fotoğraf düzenleme: Kopyala, Sil, Çerçeve, Döndür, Fotoğraf Efektleri, Zoom ve Kırp
- Fotoğraf efektleri: Efekt yok, Sepya
- Slayt gösterisi ayarları: Slayt Gösterisi Sırası, Geçiş Efekti, Frekans, Kolaj, Arka Plan Rengi
- Ekran arka planı: Siyah, Beyaz, Gri, Otomatik yerleştir, Canlı renk
- Kurulum fonksiyonu: Parlaklık ayarı, Dil, Durum, Uyarı Sesi Açma/Kapama, Saat ve tarih ayarlama, Saat ekranı etkinleştirme/ devre dışı bırakma, Otomatik açma/kapama
- Sistem durumu: Bellenim sürümü, Kalan hafıza
- Tak ve Çalıştır Uyumluluğu: Windows Vista, Windows 2000/XP veya üstü
- Yasal Onaylar: BSMI, C-Tick, CCC, CE, GOST, PSB, īsviçre
- Diğer kolaylıklar: Kensington kilit uyumlu
- Ekran dilleri: İngilizce, İspanyolca, Almanca, Fransızca, ītalyanca, Felemenkçe, Danca, Rusça, Basitleştirilmiş Çince, Japonca

## 8 Sıkça sorulan sorular

### LCD ekran dokunmatik mi?

LCD ekran dokunmatik değildir. PhotoFrame ürününü kontrol etmek için arkadaki düğmeleri kullanın.

### Farklı hafıza kartları kullanarak farklı slayt gösterisi fotoğraflarını değiştirebilir miyim?

Evet. PhotoFrame ürününe hafıza kartı bağlayarak o karttaki fotoğrafları slayt gösterisi modunda oynatabilirsiniz.

### Aynı fotoğrafı uzun süre göstermeye devam edersem, LCD ekran zarar görür mü?

Hayır. PhotoFrame, aynı fotoğrafı, LCD ekran hiçbir hasar görmeden 72 saat boyunca görüntüleyebilir.

### PhotoFrame neden bazı fotoğraflarımı görüntülemiyor?

PhotoFrame yalnızca JPEG fotoğrafları destekler. Bu JPEG fotoğrafların bozuk olmadığından emin olun.

### PhotoFrame ürününü otomatik kapanma süresi içinde kullanabilir miyim?

Evet. PhotoFrame'i açmak için  $\circlearrowright$  düğmesine basabilirsiniz.

### PhotoFrame neden ben ayarladıktan sonra Otomatik kapanma durumuna geçmiyor?

Geçerli saati, otomatik kapatma saatini ve Otomatik açma saatini doğru olarak ayarladığınıza emin olun. PhotoFrame, tam olarak Otomatik kapatma saatinde ekranını kapatır. O gün için saat geçtiyse, ertesi gün için ayarlanan saatte Otomatik kapatma durumuna geçecektir.

### PhotoFrame ürününde daha fazla fotoğraf saklamak için hafıza boyutunu artırabilir miyim?

Hayır. PhotoFrame ürününün dahili hafızası sabittir ve artırılamaz. Ancak, PhotoFrame ürününde farklı depolama cihazları kullanarak farklı fotoğraflar arasında değiştirme yapabilirsiniz.

## 9 Sözlük

## G

### Görüntü oranı

Görüntü oranı, TV ekranının en değerinin boy değerine oranını ifade eder. Standart TV'de 4:3 olan bu oran, yüksek çözünürlüklü veya geniş TV'lerde ise 16:9'dur. Letter box yöntemi, standart bir 4:3 ekranda daha geniş bir görüntü açısı elde etmenize olanak tanır.

## J

### JPEG

Çok bilinen bir dijital hareketsiz resim biçimidir. Joint Photographic Expert Group (Birleşik Fotoğrafçılık Uzmanları Grubu) tarafından önerilen ve yüksek sıkıştırma oranına karşın görüntü kalitesinde çok küçük azalma olmasını sağlayan bir hareketsiz resim veri sıkıştırma sistemidir. Dosyalar, '.jpg' veya '.jpeg' dosya uzantısıyla tanınır.

## K

### Kensington kilidi

Kensington Güvenlik Yuvası (K-Yuvası veya Kensington kilidi olarak da bilinir). Hırsızlık önleyici sistemin bir parçasıdır. Bu, başta pahalı ve/veya nispeten daha hafif olan dizüstü bilgisayarlar, bilgisayar monitörleri, oyun konsolları ve video projektörler olmak üzere hemen hemen tüm küçük taşınabilir bilgisayar ve elektronik cihazlarda bulunan küçük, meta takviyeli bir boşluktur. Bu, özellikle Kensington tarafından üretilen bir kilit ve kablo aparatının takılması için kullanılır.

### M

### Memory Stick

Memory Stick. Fotoğraf makineleri, kameralar ve diğer el cihazları için dijital depolama olanağı sağlayan bir flash bellek kartıdır.

### MMC Kartı

MultiMedia Kartı. Cep telefonları, PDA'lar ve diğer el cihazları için depolama olanağı sağlayan bir fl ash bellek kartıdır. Kart, okuma/yazma islemleri için flash bellek veya hareketsiz bilgiler için ROM çiplerini (ROM-MMC) kullanır, bu çipler bir Palm PDA'ya uygulama eklemek için yaygın biçimde kullanılır.

### S

### SD kartı

Secure Digital Bellek Kartı. Dijital fotoğraf makineleri, cep telefonları, PDA'lar için depolama olanağı sağlayan bir flash bellek kartıdır. SD Kartları, MultiMediaCard (MMC) ile aynı 32 x 24 mm'lik formatı kullanır ancak biraz daha incedir (2,1 mm'ye karşı 1,4 mm) ve SD Kart okuyucular her iki formatı da kabul eder. 4GB'a kadar kartlar bulunmaktadır.

## X

### xD Kartı

EXtreme Digital Fotoğraf Kartı. Dijital fotoğraf makinelerinde kullanılan bir flash bellek kartıdır.

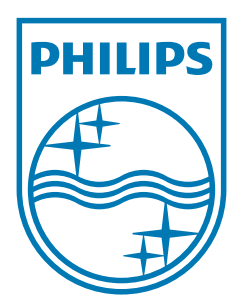

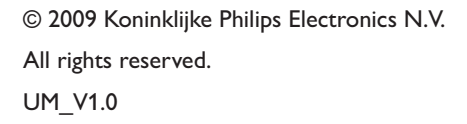

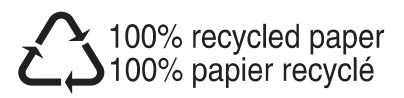